# PicoHarp 330

High Resolution Time–Correlated Single Photon Counting System and High-Speed Time Tagger

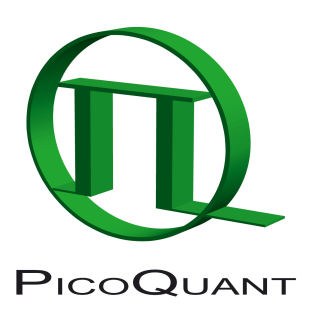

# PH330Lib – Programming Library for Custom Software Development

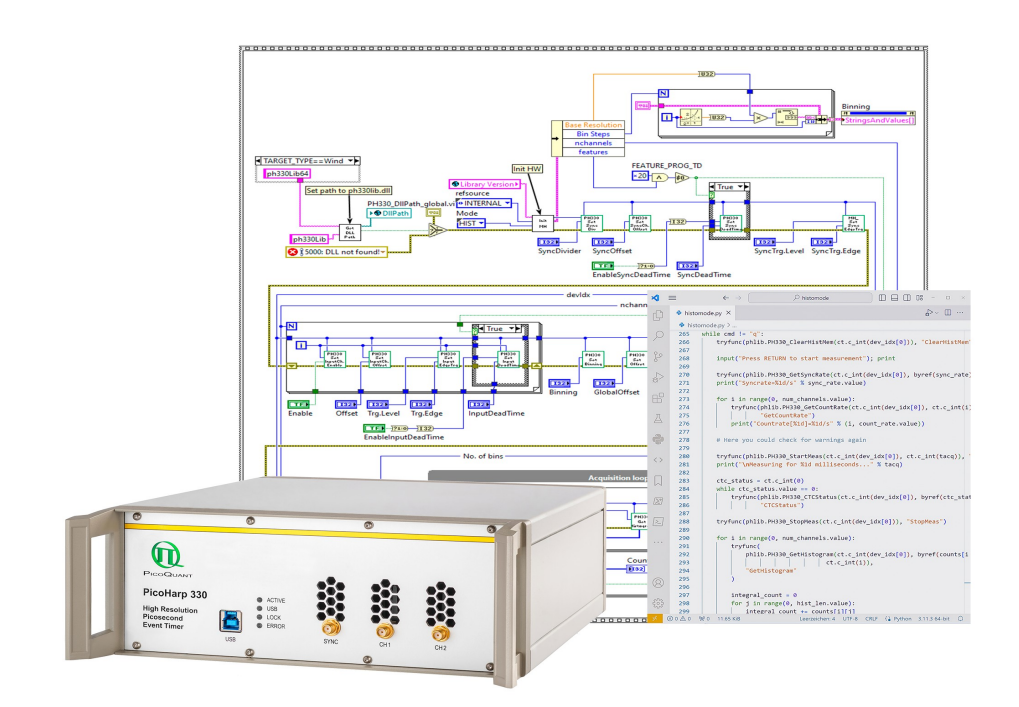

User's Manual

Version 1.0.0.0

### **Table of Contents**

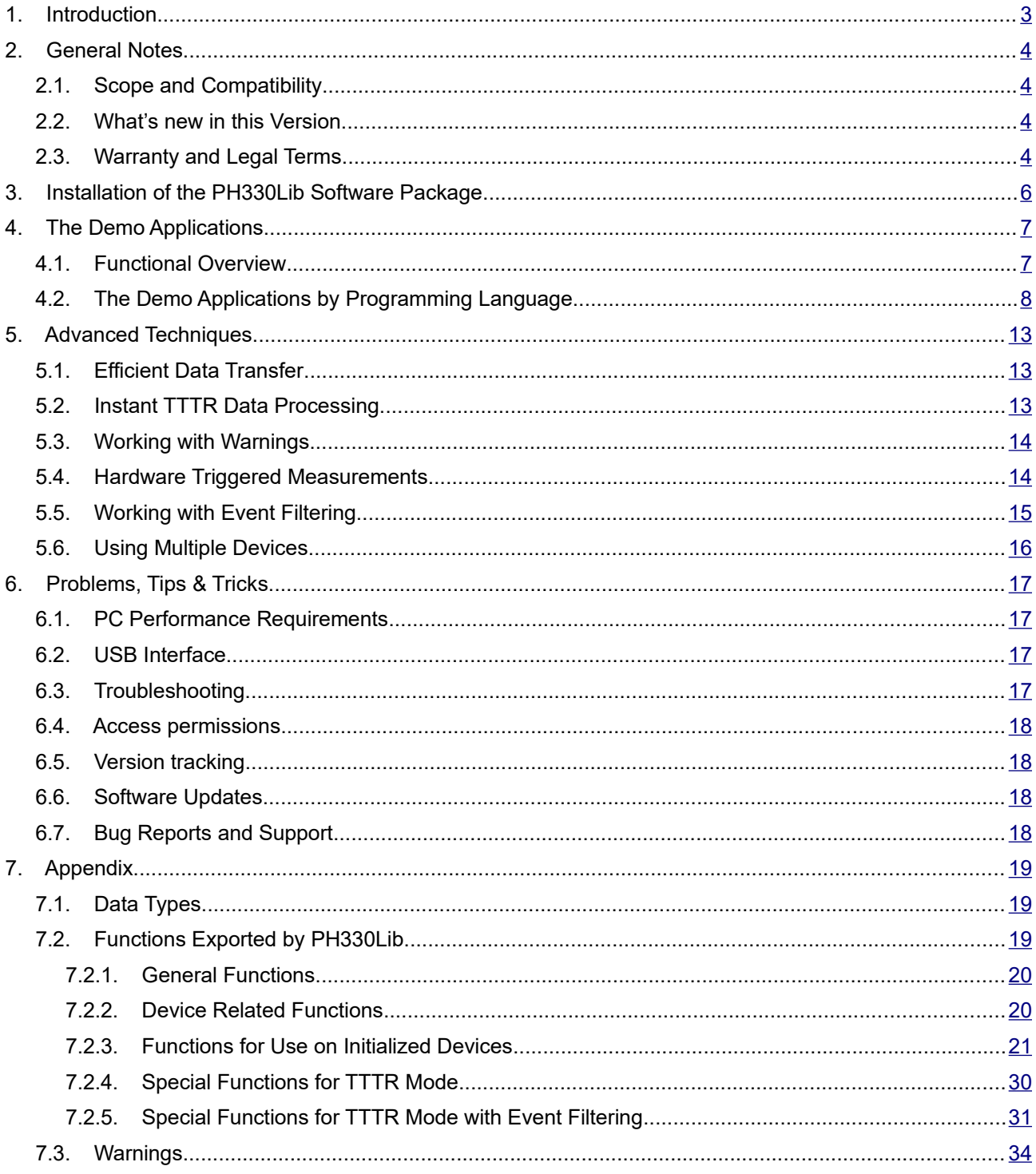

### <span id="page-2-0"></span>**1. Introduction**

The PicoHarp 330 is a cutting edge Time-Correlated Single Photon Counting (TCSPC) system and time tagger with USB 3.0 interface. Its new integrated design provides a flexible number of high performance input channels at very reasonable cost and enables innovative measurement approaches. The timing circuits allow high measurement rates up to over 80 million counts per second (Mcps) with an excellent time resolution of 1 ps, a single channel time jitter as small as 2 ps r.m.s. and a dead-time of only 680 ps. The USB interface provides very high throughput as well as 'plug and play' installation.

The device's input triggers are adjustable for a wide range of input signals.They can be configured as Constant Fraction Discriminators (CFDs) or as programmable edge triggers, the latter even for both polarities. These specifications qualify the PicoHarp 330 for use with Superconducting Nanowire Single Photon Detectors (SNSPD), Single Photon Avalanche Diodes (SPADs), Hybrid Photo-detectors (HPD), and Photo-multiplier Tubes (PMT). Depending on detector and excitation source the FWHM of the overall Instrument Response Function (IRF) can be as small as 15 ps. The PicoHarp 330 can be purchased with one or two timing inputs and one synchronization (sync) input. The use of these inputs is very flexible. In fluorescence lifetime applications the sync channel is typically used as a synchronization input from a laser. The other inputs are then used for photon detectors. Alternatively, notably in quantum optics applications, all inputs including the sync input can be used for photon detectors.

The PicoHarp 330 can operate in various modes to adapt to different measurement needs. The standard histogram mode performs real–time histogramming in host memory. Two different Time–Tagged–Time–Resolved (TTTR) modes allow recording each photon event on separate, independent channels, thereby providing unlimited flexibility in off–line data analysis such as burst detection and time–gated or lifetime weighted Fluorescence Correlation Spectroscopy (FCS) as well as picosecond coincidence correlation, using the individual photon arrival times. The PicoHarp 330 is furthermore supported by a variety of accessories such as pre– amplifiers, signal adaptors and detector assemblies from PicoQuant.

For more information on the PicoHarp 330 hardware and software please consult the PicoHarp 330 manual. For details on the method of Time–Correlated Single Photon Counting, please refer to our TechNote on TC-SPC.

The PicoHarp 330 standard software provides functions such as the setting of measurement parameters, display of results, loading and saving of measurement parameters and histogram curves. Important measurement characteristics such as count rate, count maximum and position, histogram width (FWHM) are displayed continuously. While these features will meet many of the routine requirements, advanced users may want to include the PicoHarp's functionality in their own automated measurement systems with their own software. In particular where the measurement must be interlinked or synchronized with other processes or instruments this approach may be of interest. For this purpose a programming library is provided as a Dynamic Link Library (DLL) for Windows.

The library supports custom programming in virtually all major programming languages, notably C / C++, C#, Delphi / Pascal, Python, LabVIEW and MATLAB. This manual describes the installation and use of the Pico-Harp 330 programming library and explains the associated demo programs. Please read both this library manual and the PicoHarp 330 manual before beginning your own software development with the DLL. The PicoHarp 330 is a sophisticated real–time measurement system. In order to work with it using the DLL, sound knowledge in your chosen programming language is required.

### <span id="page-3-3"></span>**2. General Notes**

### <span id="page-3-2"></span>**2.1. Scope and Compatibility**

This manual solely covers the programming library PH330Lib for the product model PicoHarp 330. The hardware and software of the predecessor product PicoHarp 300 is significantly different from that of the PicoHarp 330. There is no software compatibility across the two products. Please do not confuse the two lines. The PicoHarp 300 has its own manual and its own software.

This version of the PicoHarp 330 programming library is suitable for Windows 10 and 11. Windows 7 and 8 may still work but are no longer actively supported. In each case the x64 version is required.

The library has been tested with MinGW-W64 4.3.5, Visual C++ 2019, Visual C# 2022, Mono 6.12.0, Delphi 11.1, Lazarus 2.2.0 + FreePascal 3.2.2, Python 3.11, LabVIEW 2020, and MATLAB R2019a.

There is also a library version for Linux which is fully compatible with that for Windows so that applications can easily be ported across the two platforms. See the separate Linux manual.

This manual assumes that you have read the PicoHarp 330 manual, references to it will be made where necessary. It is also assumed that you have solid experience with the chosen programming language. Our support cannot teach programming fundamentals.

Note that despite of our efforts to keep changes minimal, data structures, program flow and function calls may still change in future versions without advance notice. Users must maintain appropriate version checking in order to avoid incompatibilities. There is a function call that you can use to retrieve the version number (see section [7.2](#page-18-0)). Note that this call returns only two digits (major and minor) of the version (e.g. presently 1.0). The DLL actually has two further sub–version digits, so that the complete version number has four digits (e.g. presently 1.0.0.0). They are shown only in the Windows file properties. These sub–digits help to identify intermediate versions that may have been released for minor updates or bug fixes. The interface of releases with identical major version will remain the same. The minor version is typically incremented when there are new features or functions added without breaking compatibility in regard to the original interface of the corresponding major release. The rightmost digit of the complete version number usually increments to indicate bugfix releases of otherwise identical interface and functionality.

### <span id="page-3-1"></span>**2.2. What's new in this Version**

Version 1.0.0.0 is the first release of PH330Lib and hence there is everything new here. Nevertheless, users of other PiqoQuant TCSPC systems will find it very familiar. Compared to such earlier products, e.g. the Multi-Harp family, the interface remains conceptually unchanged, except that support for new or extended features such as the programmable input configuration required the introduction of some new API calls. A related novelty is that in addition to PH330Lib there is now a relatively advanced high-level API package for Python called "snAPI". It acts as a convenience layer on top of PH330Lib and readily provides data collection and file writing methods as well as many real-time analysis methods such as intensity and coincidence time traces, FCS and  $g^{(2)}$  correlation. Note that snAPI is free of charge but it is a separate software package that you need to download and install separately.

### <span id="page-3-0"></span>**2.3. Warranty and Legal Terms**

### **Disclaimer**

PicoQuant GmbH disclaims all warranties with regard to the supplied software and documentation including all implied warranties of merchantability and fitness for a particular purpose. In no case shall PicoQuant GmbH be liable for any direct, indirect or consequential damages or any material or immaterial damages whatsoever resulting from loss of data, time or profits; arising from use, inability to use, or performance of this software and associated documentation.

#### **License and Copyright Notice**

With the PicoHarp 330 hardware product you have purchased a license to use the PH330Lib software. You have not purchased any other rights to the software itself. The software is protected by copyright and intellectual property laws. You may not distribute the software to third parties or reverse engineer, decompile or disassemble the software or part thereof. You may use and modify demo code to create your own software. Original or modified demo code may be re–distributed, provided that the original disclaimer and copyright notes are not removed from it. Copyright of this manual and on–line documentation belongs to PicoQuant GmbH. No parts of it may be reproduced, translated or transferred to third parties without written permission of PicoQuant GmbH.

Products and corporate names appearing in this manual may or may not be registered trademarks or subject to copyrights of their respective owners. PicoQuant GmbH claims no rights to any such trademarks. They are used here only for identification or explanation and to the owner's benefit, without intent to infringe.

### <span id="page-5-0"></span>**3. Installation of the PH330Lib Software Package**

PH330Lib and its demos will not be installed by the standard PicoHarp 330 software setup. The standard "interactive" PicoHarp 330 data acquisition software does not require the DLL, which is provided for custom application programming only. Vice versa, your custom program will only require the DLL and the driver, but not the standard PicoHarp 330 data acquisition software. Installing both the standard PicoHarp software and DLL–based custom programs on the same computer is possible, but only one program at a time can use the same PicoHarp 330 device.

To install PH330Lib, please back up your work, then disconnect your PicoHarp 330 device(s) and uninstall any previous versions of PH330Lib. Then run the setup program SETUP.EXE in the PH330Lib folder from the installation media. If you received the setup files as a ZIP archive, please unpack them to a temporary directory on your hard disk and run SETUP.EXE from there. On some installations of Windows you may need administrator rights to perform the setup. If the setup is performed by an administrator but used from other accounts without full access permission to all disk locations, these restricted accounts may not be able to run the demos in the default locations they have been installed to. In such cases it is recommended that you copy the demo folder (or selected files from it) to a dedicated development folder, in which you have the necessary rights (e.g., in 'My Documents').

You also need to conect the PicoHarp 330 device electrically if you have not done so before (see your Pico-Harp 330 manual). The programming library will access the PicoHarp 330 through a dedicated device driver. The driver is installed together with the library by SETUP. EXE and is then instantly ready to use. Depending on your Windows version you may be prompted to confirm the final driver installation when the device is connected for the first time. Both the standard PicoHarp software distribution as well as the PH330Lib distribution media contain the driver and will install it in the dedicated location that Windows maintains for this purpose.

Note that multiple PicoHarp 330 devices can be controlled through PH330Lib. After connecting the device(s) you can use the Windows Device Manager to check if they have been detected (under the USB tree) and the driver is correctly installed. On some Windows versions you may need administrator rights to perform setup tasks. Refer to your PicoHarp 330 manual for other installation details.

It is recommended to start your work with the PicoHarp 330 by using the standard interactive PicoHarp 330 data acquisition software. This should give you a better understanding of the system's operation before attempting your own programming efforts. It also ensures that your optical / electrical setup is working. See the subfolder \demos in your PH330Lib installation folder for sample code that can be used as a starting point for your own programs. Please copy the demos to a working directory where you have write permission. Inside the installation folder this is typically not the case.

If you wish to uninstall the library you should first of all back–up custom files you might have created in the installation folder. Do not manually delete any program files from the installation folder as it will render a clean uninstall impossible. Also do not delete any driver files manually.

To uninstall the library from your PC you may need administrator rights (depending on Windows version and security settings). Go to *Control Panel > Programs and Features* and select *PicoQuant – Pico-Harp 330 - PH330Lib vx.x* for un–installation. This will remove all files that were installed by the setup program but not the user data that may have been stored. If there was user data in the installation folders these will not be deleted. If intended, you will have to delete these files or folders manually.

Note that un–installation of the data acquisition software does not uninstall the device driver since other software may still need it. If need be you can delete the driver software in the Windows Device Manager.

### <span id="page-6-1"></span>**4. The Demo Applications**

### <span id="page-6-0"></span>**4.1. Functional Overview**

Please note that all demo code provided is correct to the best of our knowledge. However, we must disclaim all warranties as to fitness for a particular purpose of this code. It is provided 'as is' for no more than explanatory purposes and a starting point for your own work.

The demos are kept as simple as possible to maintain focus on the key issues of accessing the library. This is why most of the demos have a minimalistic user interface and / or must be run from the command line (cmd). For the same reason, the measurement parameters are mostly hard–coded and thereby fixed at compile time. It is therefore necessary to change the source code and re–compile the demos in order to run them in a way that is matched to your individual measurement setup. Running them unmodified will probably result in useless data (or none at all) because of inappropriate sync divider, resolution, input level settings, etc. In order to understand these settings it is strongly recommended that you read the PicoHarp 330 manual and try them out using the regular PicoHarp 330 software.

For the reason of simplicity, most of the demos will always only use the first PicoHarp 330 device they find, although the library can support multiple devices. If you wish to use some other demo with more than one Pico-Harp 330 you need to modify the code accordingly (see section [Fehler: Verweis nicht gefunden](#page-6-2)).

<span id="page-6-2"></span>There are demos for C / C++, C#, Delphi / Pascal, Python, LabVIEW and MATLAB. For each of these programming languages / systems there are different demo versions. First of all please study the simplest demos for the two fundamental measurement modes "histo mode" and TTTR mode".

#### **Histogramming Mode Demos**

These demos show how to use the standard measurement mode for real-time histogramming. These are the simplest demos and the best starting point for your own experiments. TCSPC histogramming is easy to use and useful in typical fluorescence decay measurements as well as in basic quantum optics experiments. The time differences between sync input and the channel inputs are calculated in real-time and put in histograms for each channel.

#### **TTTR Mode Demos**

These demos show how to use TTTR mode, i.e. recording individual photon events instead of just forming histograms. This permits sophisticated data analysis methods, such as single molecule burst detection, the combination of fluorescence lifetime measurement with FCS and picosecond coincidence correlation or even Fluorescence Lifetime Imaging (FLIM).

The PicoHarp 330 actually supports two different Time–Tagging modes, T2 and T3 mode. When referring to both modes together we use the general term TTTR here. For details on the two modes, please refer to your PicoHarp 330 manual. In TTTR mode it is also possible to record external TTL signal transitions as markers in the TTTR data stream (see the PicoHarp 330 manual) which is typically used for FLIM.

Because TTTR mode requires real–time processing and / or real–time storing of data, the TTTR demos are more demanding both in programming skills and computer performance. Also consider the speed performance of your programming language. Interpreted Python and Matlab, for example, are very slow. For more information on TTTR mode consult the corresponding section in your PicoHarp 330 manual.

Note that you must not call any of the PH330 Setxxx routines while a TTTR measurement is running. The result would potentially be loss of events in the TTTR data stream. Changing settings during a measurement makes little sense anyway, since it would introduce inconsistency or temporal incoherence in the collected data.

Details on how to interpret and process the TTTR records can be studied in the advanced demos (see below). You may also consult the PTU file demo code installed together with the regular PicoHarp 330 software.

#### **Advanced Demos**

For several programming languages there are also advanced demos to show hardware triggered histogram measurements (see section [5.4\)](#page-13-0) or instant processing (see section [5.2\)](#page-12-0) and filtering of TTTR data streams (section [5.5](#page-14-0)). In case of LabVIEW there is an advanced demo allowing interactive input of most parameters on the fly.

### <span id="page-7-0"></span>**4.2. The Demo Applications by Programming Language**

As outlined above, there are demos for C / C++, C#, Delphi / Pascal, Python, LabVIEW and MATLAB. For each of these programming languages there are different demo versions for the basic measurement modes listed in the previous section. They are not 100% identical. For several selected programming languages there are also some advanced demos residing in a subfolder advanced. In this context see section [5](#page-12-2) on advanced techniques.

This manual explains the special aspects of using the PicoHarp 330 programming library, it does NOT teach you how to program in the chosen programming language. We strongly recommend that you do not choose to develop a software project with the PicoHarp 330 library as your first attempt at programming. In any case, study the basic demos before trying the advanced demos. You will also need some knowledge about Windows DLL concepts and calling conventions. The ultimate reference for details about how to use the DLL is in any case the source code of the demos and the C header files  $(ph3301ib.h and ph330defin.h)$ .

Be warned that wrong parameters and / or variables, invalid pointers and buffer sizes, inappropriate calling sequences etc. may crash your application or get the device locked up so that you need to restart it. Also note that the DLL is not re–entrant w.r.t. an individual device instance. This means, it cannot be accessed from multiple, concurrent processes or threads at the same time unless separate device instances are being used. All calls to one device instance must be made sequentially. The order of the calls is to some extent flexible, e.g. when parameters are set. Some other calls such as initialization, start and stop of measurements obviously must follow in a meaningful order. You may preferably want to stick to the order shown by the demos.

#### **The C / C++ Demos**

These demos are provided in the  $\,$  c subfolder. The code is indeed plain C to provide the smallest common denominator for C and C++. Consult ph330lib.h, ph330defin.h and this manual for reference on the library calls. The library functions must be declared as extern "C" when used from C++. This is achieved most elegantly by wrapping the entire include statements for the library headers:

```
extern "C"
{
   #include "ph330defin.h"
   #include "ph330lib.h"
}
```
In order to make the exports of PH330Lib.dll known to the rest of your application you may use PH330Lib.exp or link directly with the import library PH330Lib.lib. PH330Lib.lib was created for MSVC 6.0 or higher, with symbols decorated in Microsoft style. The DLL also (additionally) exports all symbols undecorated, so that other compilers should be able to use them conveniently, provided they understand the Microsoft LIB format or they can create their own import library. The MinGW compiler understands the Microsoft format.

To test any of the demos, consult the PicoHarp 330 manual for setting up your device and establish a measurement setup that runs correctly and generates useable test data. Compare the settings (notably sync divider, binning and trigger levels) with those used in the demo and use the values that work in your setup when building and testing the demos. Observe the mode input variable going into PH330\_Initialize. It makes a difference if you run T2 or T3 mode. For instance, T2 mode will not allow you to work with high sync rates. For meaningful measurements you will need to adjust the sync divider and the resolution (binning) dependent on your choice of mode.

The C demos are designed to run in a command line console (cmd). They need no command line input parameters. They create their output files in their current working directory. The output files will be ASCII–readable only in case of the standard histogramming demos and most of the advanced demos. For the histogramming demo, the output files will contain multiple columns (one per channel) of integer numbers representing the counts in the histogram bins. You can use any editor or a data visualization program to inspect the histograms. In the simplest TTTR mode demo the output is stored in binary format for simplicity and performance reasons. The binary files must be read by dedicated programs according to the format they were written in. The file demos (provided by way of the regular PicoHarp 330 software installation) for reading the PicoQuant TTTR data files (.PTU) and the advanced demos tttrmode instant processing can be used as a starting point to learn this. The file read demos cannot be used directly on the demo output because they expect a file header the demos do not generate. This is intentional in order to keep the demos focused on the key issues of using the library.

#### **The C# Demos**

The C# demos are provided in the Csharp subfolder. They have been tested with MS Visual Studio as well as with Mono.

Calling a native DLL (unmanaged code) from C# requires the D11Import attribute and correct type specification of the parameters. Not all types are easily portable. Especially C strings require special handling. The demos show how to do this.

With the C# demos you also need to check whether the hard-coded settings are suitable for your actual instrument setup. The demos are designed to run in a cmd console. They need no command line input parameters. They create their output files in their current working directory. The output files will be ASCII in case of the histogramming demo and some of the advanced demos. In the simplest TTTR mode demo the output is stored in binary format for simplicity and performance reasons. The ASCII files of the histogramming demos will contain single or multiple columns of integer numbers representing the counts from the histogram channels. You can use any editor or a data visualization program to inspect the histograms. The binary files must be read by dedicated programs according to the format they were written in. The file read demos provided for the PicoQuant TTTR data files (.PTU) and the advanced demo tttrmode instant processing can be used as a starting point to learn this. The file read demos cannot be used directly on the demo output because they expect a file header the demos do not generate. This is intentional in order to keep the demos focused on the key issues of using the library.

Observe the mode input variable going into PH330 Initialize. It makes a difference if you run T2 or T3 mode. For instance, T2 mode will not allow you to work with high sync rates. For meaningful measurements you will need to adjust the sync divider and the resolution (binning) dependent on your choice of mode.

#### **The Delphi / Lazarus Demos**

Users of Delphi or FreePascal / Lazarus please refer to the Pascal folder. The source code for Delphi and Lazarus is the same. Everything for the respective Delphi demo is in the project file for that demo ( $*$ . DPR). Lazarus users can use the  $*$ . LPI files that refer to the same  $*$ . DPR files.

In order to make the exports of PH330Lib.dll known to your application you have to declare each function in your Pascal code as 'external'. This is already prepared in the demo source code. PH330Lib.dll was created with symbols decorated in Microsoft style. It additionally exports all symbols undecorated, so that you can call them from Delphi with the plain function name. Please check the function parameters of your code against ph330lib.h in the demo directory whenever you update to a new DLL version.

The Delphi / Lazarus demos are also designed to run in a cmd console. They need no command line input parameters. They create output files in their current working directory. The output files of the will be ASCII in case of the histogramming demo and some of the advanced demos. In the simplest TTTR mode demo the output is stored in binary format for simplicity and performance reasons. You can use any data visualization program to inspect the ASCII histograms. The binary files must be read by dedicated programs according to the format they were written in. The file read demos for the regular PicoQuant TTTR data files (.PTU) and the advanced demo tttrmode instant processing can be used as a starting point to learn this. The file read demos cannot be used directly on the demo output because they expect a file header the demos do not generate. This is intentional in order to keep the demos focused on the key issues of using the library.

Observe the mode input variable going into PH330 Initialize. It makes a difference if you run T2 or T3 mode. For instance, T2 mode will not allow you to work with high sync rates. For meaningful measurements you will need to adjust the sync divider and the resolution (binning) dependent on your choice of mode.

#### **The Python Demos**

The Python demos are in the Python folder. Python users should start their work in histogramming mode from histomode.py. The code should be fairly self explanatory. If you update to a new DLL version please check the function parameters of your existing code against ph3301ib.h in the PH330Lib installation directory. Note that special care must be taken where pointers to C–arrays are passed as function arguments.

The Python demos create output files in their current working directory. The output file will be readable text in case of the standard histogramming demo and some of the advanced demos. The histogramming demo output files will contain columns of integer numbers representing the counts from the histogram channels. You can use any data visualization program to inspect the histograms. In the simplest TTTR mode demo the output is stored in binary format for performance reasons. The binary files must be read by dedicated programs according to the format they were written in. The file read demos for the regular PicoQuant TTTR data files (.PTU) and the advanced demo tttrmode instant processing can be used as a starting point to learn this. The file read demos cannot be used directly on the demo output because they expect a file header the demos do not generate. This is intentional in order to keep the demos focused on the key issues of using the library. Note that even if it may be tempting to directly use the advanced demo tttrmode instant processing you should not do this routinely. It creates very large files and throughput with interpreted Python is very poor.

Observe the mode input variable going into PH330 Initialize. It makes a difference if you run T2 or T3 mode. For instance, T2 mode will not allow you to work with high sync rates. For meaningful measurements you will need to adjust the sync divider and the resolution (binning) dependent on your choice of mode.

#### **The LabVIEW Demos**

The LabVIEW demo VIs are provided in the src sub-folder inside the LabVIEW20xx folders. They can be run only with 64 bit LabVIEW. The original demo code was created with LabVIEW 2020, accordingly also a Lab-VIEW project file (PicoHarp330.lvproj) and two executables (PicoHarp330Histo.exe and PicoHarp330T3.exe; both in build sub-folder) are provided for that version. For backward compatibility the source code was also converted to LabVIEW 2010.

The first demo (1 SimpleDemo PH330Histo.vi) is very simple, demonstrating the basic usage and calling sequence of the provided SubVIs encapsulating the DLL functionality, which are assembled inside the LabVIEW library ph330lib x86 x64 UIThread.llb (in the folder lib/PQ/PicoHarp330). The demo starts by calling some of these library functions to setup the hardware in a defined state and continues with a measurement in histogramming mode by calling the corresponding library functions inside a while-loop. Histograms and count rates for all available hardware channels are displayed on the front panel in a waveform graph (you might have to select AutoScale for the axes) and numeric indicators, respectively. The measurement is stopped if either the acquisition time has expired, if an error occurs (which is reported in the error out cluster), if an overflow occurs or if the user hits the STOP button.

The second demo for histogramming mode (2 AdvancedDemo PH330Histo.vi) is a more sophisticated one, allowing the user to control all hardware settings "on the fly", i.e. to change settings like acquisition time (Acqu. ms), resolution (Resol. ms), offset (Offset ns in Histogram frame), number of histogram bins (Num Bins), etc. before, after or while running a measurement. In contrast to the first demo settings for each available channel (including the Sync channel) can be changed individually (Settings button) and consecutive measurements can be carried out without leaving the program (Run button; changes to Stop after pressing). Additionally, measurements can be done either as "single shot" or in a continuous manner (Conti. Checkbox). Various pieces of information are provided on the Front Panel, like histograms and count rates for each available (and enabled) channel as waveform graphs (you might have to select AutoScale for the axes), Sync rate, readout rate, total counts and status information in the status bar, etc. In case an error occurs a popup window informs the user about that error and the program is stopped.

The program structure of this demo is based upon the National Instruments recommendation for queued message and event handlers for single thread applications. Some comments inside the source code should help the user to get an overview of the program and to facilitate the development of customized extensions.

The third LabVIEW demo (3 AdvancedDemo  $PH330T3.vi$ ) is the most advanced one and demonstrates the usage of T3 mode including real-time evaluation of the collected TTTR records. The front panel resembles the second demo but in addition to the histogram display a second waveform graph (you might have to select AutoScale for the axes) also displays a time chart of the incoming photons for each available (and enabled) channel with a time resolution depending on the Sync rate and the entry in the Resol. ms control inside the Time Trace frame (which can be set in multiples of two). In contrast to the second demo there is no control to set an overflow level or the number of histogram bins, which is fixed to 32.768 in T3 mode. Also in addition to the acquisition time (called  $T3Acq$ . ms in this demo; set to 360.000.000 ms = 100 h by default) a second time ( $Int.Time$  ms in Histogram frame) can be set which controls the integration time for accumulating a histogram.

The program structure of this demo extends that of the second demo by extensive use of LabVIEW typedefinitions and two additional threads: a data processing thread (PH330\_DataProcThread.vi) and a visualization thread. The communication between these threads is accomplished by LabVIEW queues. Thereby the FiFo read function (case ReadFiFo in UIThread) can be called as fast as possible without any additional latencies from data processing workload.

Some comments inside the source code should help the user to get an overview of the program and to facilitate the development of customized extensions. Please note that due to performance reasons some of the SubVIs inside PH330 DataProcThread.vi have been inlined for performance, so that no debugging is possible on these  $SubVs$ .

Program specific SubVIs and type-definitions used by the demos are organized in corresponding sub-folders inside the demo folder (SubVIs, Types). General helper functions and type-definitions as well as DLL encapsulating libraries (\*.llb) can be found in the lib folder (containing further sub-folders) inside the demo folder. In order to facilitate the convenient use of all DLL functions, additional VIs called  $PH330$  AllDllFunctions  $xxx,yi$  have been included. These VIs are not meant to be executed but should only give a structured overview of all available DLL functions and their functional context.

#### Please note:

In addition to the library used by the demos (ph330lib  $x86$   $x64$  UIThread.llb) a second library is included allowing the DLL calls to be executed in any thread of LabVIEWs threading engine  $(bh3301$ ib  $x86$   $x64$  AnyThread. 11b). This library is intended for time critical applications where user actions on the front panel (like e.g., resizing or moving) must not affect the execution of a data acquisition thread containing these DLL functions (please refer to "Multitasking in LabVIEW": [http://zone.ni.com/refer](http://zone.ni.com/reference/en-XX/help/371361P-01/lvconcepts/multitasking_in_labview/)ence/en-XX/help/371361P-01/lvconcepts/multitasking in labview/). When using this library you have to make sure that all DLL functions are called in a sequential order to avoid errors or even program crashes. Also be aware that DLL functions in ph330lib x86 x64 AnyThread.llb have the same names as in ph330lib x86 x64 UIThread.llb and opening both libraries at the same time would lead to name conflicts. It is recommended that only experienced users should use ph330lib x86 x64 AnyThread.llb.

#### **The MATLAB Demos**

The MATLAB demos are provided in the Matlab folder. They are contained in .m files. You need to have a MATLAB version that supports the loadlibrary and calllib commands. The earliest version we have tested in this regard is MATLAB 7.3. Note that recent versions of MATLAB require a compiler to be installed for working with DLLs. We tested with MATLAB R2019a and MinGW. For your specific version of MATLAB, please check the documentation of the MATLAB command loadlibrary as to which compilers it supports. Be careful about the header file name specified in loadlibrary. The names are case sensitive and spelling errors will lead to an apparently successful load - but later no library calls will work.

The MATLAB demos are designed to run inside the MATLAB console. They need no command line input parameters. They create output files in their current working directory. The output file will be ASCII in case of the histogramming demo. In TTTR mode the output is stored in binary format for simplicity and performance reasons. You can use any data visualization program to inspect the ASCII histograms. The binary files from TTTR mode must be read by dedicated programs according to the format they were written in. The file read demos for the regular PicoQuant TTTR data files (.PTU) can be used as a starting point. They cannot be used directly on the binary demo output because they expect a file header the demos do not generate. This is intentional in order to keep the demos focused on the key issues of using the library. The file demo code can (with minor adaptions) in principle be used to process the TTTR records on the fly. However, MATLAB scripts are relatively slow compared to properly compiled code. This may impose throughput limits. You might want to consider compiling Mex files instead. In this case please study the advanced demos tttrmode instant processing (C, Python, Delphi, C#) which can be used as a starting point to learn this.

Observe the mode input variable going into PH330 Initialize. It makes a difference if you run T2 or T3 mode. For instance, T2 mode will not allow you to work with high sync rates. For meaningful measurements you will need to adjust the sync divider and the resolution (binning) dependent on your choice of mode.

### <span id="page-12-2"></span>**5. Advanced Techniques**

### <span id="page-12-1"></span>**5.1. Efficient Data Transfer**

The TTTR modes are designed for fast real–time data acquisition. TTTR mode is most efficient in collecting data with a maximum of information. It is therefore most likely to be used in sophisticated on–line data processing scenarios, where it may be worth optimizing data throughput.

In order to achieve the highest throughput, the PicoHarp 330 uses USB bulk transfers. This is supported by the PC hardware that can transfer data to the host memory without much help of the CPU. For the PicoHarp 330 this permits data throughput up to 90 Mcps (USB 3.0) and leaves time for the host to perform other useful things, such as histogramming, on–line data analysis or storing data to disk. USB 2.0 only permits 9 Mcps and should not be used.

In TTTR mode the data transfer process is exposed to the library user in a single function PH330\_ReadFiFo that accepts a buffer address where the data is to be placed. The memory block size is fixed and must provide space for 1,048,576 event records. However, the actual transfer size will depend on how much data was available in the device's FIFO buffer. The call will typically return after about 10 ms but possibly quicker if no more data is available. The latency behavior at input rates close to zero is controlled by PH330 SetOflCompression. The actual time to return can also vary due to USB overhead and unpredictable Windows latencies, especially when the PC or the USB connection is slow.

As noted above, the transfer is implemented efficiently without excessive CPU use. Nevertheless, assuming large block sizes, the transfer takes some time. Windows therefore gives the unused CPU time to other processes or threads i.e. it waits for completion of the transfer without burning CPU time. This wait time is what can also be used for doing 'useful things' in terms of any desired data processing or storing within your own application. The proper way of doing this is to use multi–threading. In this case you design your program with two threads, one for collecting the data (i.e. working with PH330\_ReadFiFo) and another for processing or storing the data. Multiprocessor systems can benefit from this technique even more. Of course you need to provide an appropriate data queue between the two threads and the means of thread synchronization. Thread priorities are another issue to be considered. Finally, if your program has a graphic user interface you may need a third thread to respond to user actions reasonably fast. Again, this an advanced technique and it cannot be demonstrated in all detail here. Currently only the most advanced LabVIEW demo uses this technique. Greatest care must be taken not to access the PH330Lib routines from different threads without strict control of mutual exclusion and maintaining the right sequence of function calls, unless the threads act on different devices. However, the technique allows throughput improvements of 50% .. 100% and advanced programmers may want to use it. It might be interesting to note that this is how TTTR mode is implemented in the regular PicoHarp 330 software, where sustained count rates up to 90 Mcps can be handled.

When working with multiple devices, the overall USB throughput is usually limited by the host controller or any hub the devices must share. You can increase overall throughput if you connect the individual devices to separate host controllers without sharing hubs. If you install additional USB controller cards you should prefer fast PCI–express models. However, modern mainboards often have multiple USB host controllers, so you may not even need extra controller cards. In order to find out how many USB controllers you have and which one the individual USB sockets belong to, you can use Microsoft's tool usbview. In case of using multiple devices it is also beneficial for overall throughput if you use multi–threading in order to fetch and store data from the individual devices in parallel. Again, re–entrance issues must be observed carefully in this case, at least for all calls accessing the same device.

### <span id="page-12-0"></span>**5.2. Instant TTTR Data Processing**

As outlined earlier, collecting TTTR mode streams is time critical when data rates are high. This is why such streams are often just written to disk and then only subsequently post-processed. Nevertheless there are circumstances where it is desirable to process the data instantly "on the fly" as it arrives. This may be for the purpose of an instant preview or for data reduction. The advanced LabVIEW demo nicely demonstrates how to obtain an instant preview. This requires interpreting and bit-wise dissecting the TTTR data records as well as correcting for overflows. In order to demonstrate this also for other programming languages there are advanced demos in the subfolders tttrmode instant processing (C, Python, Delphi, C#). These demos do not write binary output but instead perform an instant processing and write the results out in ASCII. Please note well that this is done purely for educational purposes. Writing the results out in ASCII is time consuming

and dramatically reduces the achievable throughput. Furthermore, the resulting files are many times larger than the original binary data. Any meaningful application derived from these demos should therefore not write out individual data records but perform some sort of application specific data analysis for preview and/or data reduction. Typical and meaningful examples are histogramming (see subfolders  $t3r$ mode instant histogramming in C, Python, Delphi and C#) or intensity over time traces as shown in the LabVIEW demo. Please note also that such real-time processing requires a suitable choice of programming language. For instance, interpreted Python and Matlab scripts are many times slower than natively compiled code. Ultimate performance is obtained only with a proper compiled language such as C or Pascal. Furthermore, true efficiency (and maximum throughput) can in such a scenario only be achieved by making use of parallel processing on multiple CPUs. This requires programming with multiple threads. In this case you should design your program with at least two threads, one for collecting the data (i.e. working with PH330\_ReadFiFo) and another (or more) for processing, displaying, or storing the data (see also section [5.1](#page-12-1)). This is not trivial and requires some programming experience.

If you need quick results and your throughput requirements are moderate you may still try and start your work with the code from the demos in the subfolders tttrmode instant processing. For understanding the mechanisms they are worth studying anyhow. Looking at the code you will see that after retrieving a block of TTTR records via PH330 ReadFiFo there is a loop over that block with code to dissect each individual record. Dependent on what kind of record it is, there will be different actions taken. A "special record" carries information on time tag overflows and markers, while a regular event record carries photon timing data. While overflows will typically not be of further interest (except correcting for them) the pieces of interest are markers and photons. When they occur you notice the calls into the subroutines GotMarker and GotPhoton (with variants for T2 and T3 mode). These are the points where you may want to accommodate you application specific code for whatever you may want to do with a photon or a marker. In your derived code you may soon want to throw out the ASCII output for each and every record. It is only there for demonstration purposes.

### <span id="page-13-1"></span>**5.3. Working with Warnings**

The library provides routines for obtaining and interpreting warnings about critical measurement conditions. The mechanism and warning criteria are the same as those used in the regular PicoHarp 330 software (see the manual). In order to obtain and use these warnings also in your custom software you may want to use the library routine PH330 GetWarnings. This may help inexperienced users to notice possible mistakes before starting a measurement or even during the measurement.

It is important to note that the generation of warnings is dependent on the current count rates and the current measurement settings. It was decided that PH330 GetWarnings does not obtain the count rates on its own, because the corresponding calls take some time and might waste USB bandwidth and processing time. It is therefore necessary that the library routines for count rate retrieval (on all channels) have been called before PH330 GetWarnings is called. Since most interactive measurement software periodically retrieves the rates anyhow, this is not a serious complication. Note that there are library calls for retrieval of individual count rates (PH330\_GetSyncRate and PH330\_GetCountRate) but in case of performance critical applications it is more efficient to use PH330 GetAllCountRates retrieving all rates in one call.

The routine PH330 GetWarnings delivers the cumulated warnings in the form of a bit field. In order to translate this into readable information you can use PH330\_GetWarningsText. Before passing the bit field into PH330\_GetWarningsText you can mask out individual warnings by means of the bit masks defined in mhdefin.h. See the appendix section [7.3](#page-33-0) for a description of the individual warnings.

### <span id="page-13-0"></span>**5.4. Hardware Triggered Measurements**

This measurement scheme allows to start and stop the acquisition by means of external TTL signals rather than software commands. Since it is an advanced real-time technique, beginners are advised to not try their first steps with it. For the same reason, demos exist only in some programming languages (C, C#, Pascal, Python).

Before using this scheme, consider when it is useful to do so. For instance, it may be tempting to use the hardware triggering to implement very short histogramming durations. However, remember that TTTR mode is usually the most efficient way of retrieving the maximum information on photon dynamics. By means of marker inputs the photon events can be precisely assigned to complex external event scenarios.

The PicoHarp's data acquisition can be controlled in various ways. Default is the internal CTC (counter timer circuit). In that case the measurement will take the duration set by the  $\text{tacc}$  parameter passed to PH330\_StartMeas. The other way of controlling the histogramming duration is by external TTL signals fed to the control connector pins C1 and C2 (see appendix section *Connectors* of the PicoHarp 330 manual). In that case it is possible to have the acquisition started and stopped when specific signals occur. It is also possible to combine external starting with stopping through the internal CTC. The exact behavior of this scheme is controlled by the parameters supplied to the call of PH330 SetMeasControl. Dependent on the parameter meascontrol the following modes of operation can be obtained:

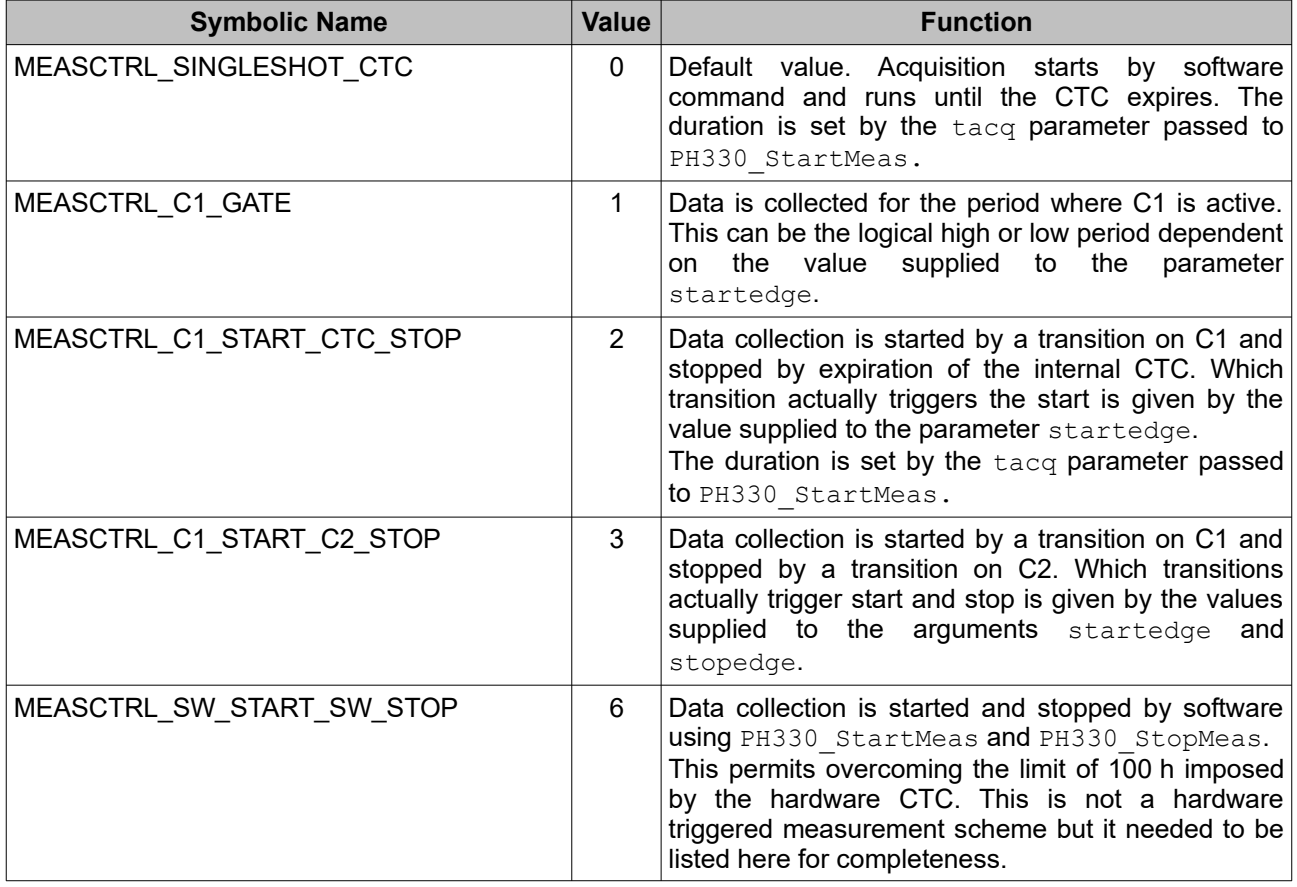

The symbolic constants shown above are defined in  $ph330defin.h$ . There are also symbolic constants for the parameters controlling the active edges (rising/falling).

Please study the demo code for external hardware triggering and observe the polling loops required to detect the beginning and end of a measurement. Be aware that the speed of you computer and the delays introduced by the operating system's task switching impose some limits on how fast you can run this scheme.

### <span id="page-14-0"></span>**5.5. Working with Event Filtering**

Filtering TTTR data streams in hardware helps to reduce USB bus load by eliminating photon events that carry no information of interest as typically found in many coincidence correlation experiments. Please read the PicoHarp 330 manual for more details.

The filter has several programmable parameters. The parameter timerange determines the time window the filter is acting on. The parameter matchant specifies how many other events must fall into the chosen time window for the filter condition to act on the event at hand. The parameter inverse inverts the filter action, i.e. when the filter would regularly have eliminated an event it will then keep it and vice versa. For the typical case, let it be not inverted. Then, if matchcnt is 1 we will obtain a simple 'singles filter'. This is the most straight forward and most useful filter in typical quantum optics experiments. It will suppress all events

that do not have at least one coincident event within the chosen time range, be this in the same or any other channel.

In addition to the filter parameters explained so far it is possible to mark individual channels for use. Used channels will take part in the filtering process. Unused channels will be suppressed altogether. Furthermore, it is possible to indicate if a channel is to be passed through the filter unconditionally, whether it is marked as 'use' or not. The events on a channel that is marked neither as 'use' nor as 'pass' will not pass the filter, provided the filter is enabled. The parameters usechannels and passchannels are actually bitmasks where channels to be used or passed are indicated by their corresponding bits set to one.

The filter can also be switched into a test mode where the data is not transferred to USB. Instead one will then use PH330 GetFilterInputRates and PH330 GetFilterOutputRates in order to check its effect of data rate reduction. This helps to initially try out and optimize the filter parameters without running into FIFO overrun issues.

### <span id="page-15-0"></span>**5.6. Using Multiple Devices**

The library is designed to work with multiple PicoHarp 330 devices (up to 8). The demos use only the first device found. If you wish to use more than one PicoHarp 330 you need to modify the code accordingly. At the API level of PH330Lib the devices are distinguished by a device index (0 .. 7). The device order corresponds to the order in which Windows enumerates the devices. If the devices were plugged in or switched on sequentially when Windows was already up and running, the order is given by that sequence. Otherwise it can be somewhat unpredictable. It may therefore be difficult to know which physical device corresponds to the given device index. In order to solve this problem, the library routine PH330 OpenDevice provides a second argument through which you can retrieve the serial number of the physical device at the given device index. Similarly you can use PH330 GetSerialNumber any time later on a device you have successfully opened. The serial number of a physical PicoHarp 330 device can be found at the back of the housing. It is an 8 digit number starting with 010. The leading zero will not be shown in the serial number strings retrieved through PH330 OpenDevice or PH330 GetSerialNumber.

As outlined above, if you have more than one PicoHarp 330 and you want to use them together you need to modify the demo code accordingly. This requires the following steps: Take a look at the demo code where the loop for opening the device(s) is. In most of the demos all available devices are opened. You may want to extend this so that you

- 1. filter out devices with a specific serial number and
- 2. do not hold open devices you don't actually need.

The latter is recommended because a device you hold open cannot be used by other programs such as the regular PicoHarp 330 software.

By means of the device indices you picked out you can then extend the rest of the program so that every action taken on the single device is also done on all devices of interest, i.e. initialization, setting of parameters, starting a measurement etc. At the end the demos close all devices. It is recommended to keep this approach. It does no harm if you close a device that you haven't opened.

Note that combining multiple devices by software does not make a proper replacement for a hardware device with more channels. This is due to multiple reasons. First, the clocks of the devices are not infinitely accurate and may therefore drift apart. Second, the software-combined devices cannot start or stop measurements at exactly the same time. Windows timing is not accurate enough and will cause unpredictable delays of some milliseconds. Third, the data of the devices arrives in separate data streams and cannot easily be merged together. Even though the first and second issue can partially be solved by means of external clock signals, hardware controlled measurements and/or markers, the approach is somewhat cumbersome.

### <span id="page-16-3"></span>**6. Problems, Tips & Tricks**

### <span id="page-16-2"></span>**6.1. PC Performance Requirements**

Performance requirements for the DLL are the same as with the standard PicoHarp 330 software. ThePico-Harp 330 device and its software interface are a complex real–time measurement system demanding appropriate performance both from the host PC and the operating system. This is why a reasonably modern CPU and sufficient memory are required. At least a quad core, 2 GHz processor, 4 GB of memory and a fast hard disk are recommended.

### <span id="page-16-1"></span>**6.2. USB Interface**

In order to deliver maximum throughput, the PicoHarp 330 uses USB 3.0[\\*\)](#page-16-4) bulk transfers. This is why the PicoHarp 330 must rely on having a USB host interface providing USB 3.x speed. USB 3.x host controllers of modern PCs are usually integrated on the mainboard. For older PCs they may be upgraded as plug-in cards. Throughput is then usually limited by the host controller and operating system, not the PicoHarp 330. Do not run other bandwidth demanding devices on the same USB interface when working with the PicoHarp 330. USB cables must be qualified for USB 3.x speed. Old and cheap cables often do not meed this requirement and can lead to errors and malfunction. Similarly, many PCs have poor internal USB cabling, so that USB sockets at the front of the PC are often unreliable. Obscure USB errors may also result from worn out plugs and sockets or subtle damages to USB cables, caused, e.g., by sharply bending or crushing them. Observe the USB LED on the front panel: It should light up green to indicate a USB 3.0 connection. If it shows yellow the device is connected only at USB 2.0 speed and will deliver very poor throughput.

### <span id="page-16-0"></span>**6.3. Troubleshooting**

Troubleshooting should begin by testing your hardware and driver setup. This is best accomplished by the standard PicoHarp 330 software for Windows (supplied by PicoQuant). Only if this software is working properly you should start working with the DLL. If there are problems even with the standard software, please consult the PicoHarp 330 manual for detailed troubleshooting advice.

The DLL will access the PicoHarp 330 device through a dedicated device driver. You need to make sure the device driver has been installed correctly. The driver is installed by the setup program using standard Windows Plug&Play mechanisms. In addition both the standard PicoHarp 330 software distribution as well as the PH330Lib distribution media contain the driver in the subfolder \Driver. You can use the Windows Device Manager to check if the board has been detected and the driver is installed. On some Windows versions you may need administrator rights to perform hardware setup tasks. Please consult the PicoHarp 330 manual for hardware related problem solutions.

The next step, if hardware and driver are working, is to make sure you have the DLL installed. It comes with its own setup program that must be executed as Administrator. In the Windows Explorer you can also right click PH330Lib.dll (in \Windows\System32) and check the version number (under *Properties*).

<span id="page-16-4"></span>To get started, ensure that your setup is working by running the regular PicoHarp 330 software. After closing that, try the readily compiled demos supplied with the DLL. For first tests take one of the standard histogramming demos. If this is working, your own programs should work as well. Note that the hard coded settings may not be compatible with your experimental setup. Then the pre–compiled demos may not work as expected. Only the advanced LabVIEW demos allow to enter most of the settings interactively.

### <span id="page-17-3"></span>**6.4. Access permissions**

On some Windows installations you may need administrator rights to perform the DLL setup. If the setup is performed by an administrator but used from other accounts without full access permission to all disk locations, these restricted accounts may no be able to run the demos in the default locations they have been installed to. In such cases it is recommended that you copy the demo directory or selected files from it to a dedicated development directory in which you have the necessary rights. Otherwise the administrator must give full access to the demo directory. On some Windows versions it is possible to switch between user accounts without shutting down the running applications. It is not advisable to start a PicoHarp 330 program if any other program accessing the device is running in another user account that has been switched away. Doing so may cause crashes or loss of data.

### <span id="page-17-2"></span>**6.5. Version tracking**

While PicoQuant will always try to maintain a maximum of continuity in further hardware and software development, changes for the benefit of technical progress cannot always be avoided. It may therefore happen, that data structures, calling conventions or program flow will change. In order to design programs that will recognize such changes with a minimum of trouble we strongly recommend that you make use of the functions provided for version retrieval of hardware and DLL. In any case your software should issue a warning if it detects versions other than those it was tested with. Note that the call of PH330 GetLibraryVersion returns only the major two digits of the version (e.g. 1.0). The library actually has two further sub–version digits, so that the complete version number has four digits (e.g. 1.0.0.0). These sub–digits help to identify intermediate versions that may have been released for minor updates or bug fixes. The complete version number shown only in the file properties of PH330Lib.DLL.

### <span id="page-17-1"></span>**6.6. Software Updates**

We constantly improve and update the software for our instruments. This includes updates of the configurable hardware (FPGA). Such updates are important as they may affect reliability and interoperability with other products. The software updates are free of charge, unless major new functionality is added. It is strongly recommended that you check for software updates before investing time into a larger programming effort.

### <span id="page-17-0"></span>**6.7. Bug Reports and Support**

The PicoHarp 330 TCSPC system has gone through extensive testing. It builds on over 25 years of experience with several predecessor models and the feedback of hundreds of users. Nevertheless, it is a brand new product and some bugs may still be found. In any case we would like to offer you our support if you ex perience problems with the system. Do not hesitate to contact PicoQuant in case of difficulties with your Pico-Harp 330.

If you observe errors or bugs caused by the PicoHarp 330 system please try to find a reproducible error situation. Then prepare a detailed description of the problem and all relevant circumstances, especially the versions of the software you were using, the version of Windows and the serial number of your PicoHarp 330. You can also run msinfo32 to obtain a listing of your PC configuration and attach the summary file to your error report. Then use our support page at [www.picoquant.com/contact/support](http://www.picoquant.com/contact/support) to create a ticket. Alternatively you can also write an email to [support@picoquant.com](mailto:support@picoquant.com)*.* Your feedback will help us to improve the product and documentation.

Of course we also appreciate good news: If you have obtained exciting results with one of our instruments, please let us know, and where appropriate, please mention the instrument in your publications.

At our website we also maintain a large bibliography of publications referring to our instruments. It may serve as a reference for you and other potential users. See<http://www.picoquant.com/scientific/references>. Please kindly submit your publications for addition to this list.

## <span id="page-18-2"></span>**7. Appendix**

### <span id="page-18-1"></span>**7.1. Data Types**

The PicoHarp programming library PH330Lib. DLL is written in C and its data types correspond to C / C++ data types with bit-widths as follows:

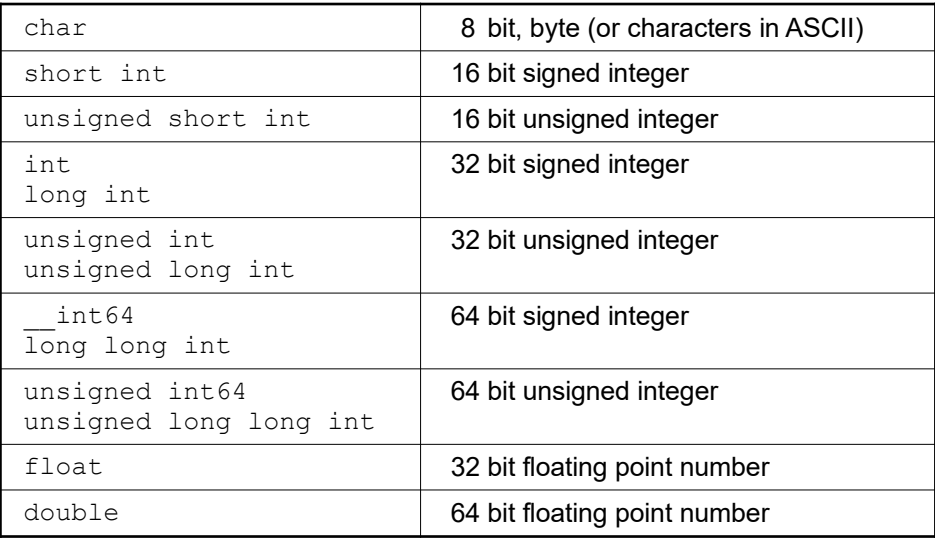

Note also that on platforms other than the x86-64 architecture byte swapping may occur when binary Pico-Harp 330 data files are read there for further processing. We recommend using the native x86-64 architecture environment consistently.

### <span id="page-18-0"></span>**7.2. Functions Exported by PH330Lib**

See ph330defin.h for predefined constants given in capital letters in the following subsections here. Note that these indeed are constants fixed at compile time of the library and that you cannot change them, even if in some of the demo programs it might look like it.

Return values < 0 denote errors. See errorcodes.h for the possible error codes.

Note that PH330Lib is a multi-device library with the capability to control more than one PicoHarp 330 simultaneously. For this reason all device specific functions (i.e. the functions from section [7.2.2](#page-19-0) on) take a device index as their first argument.

Note also that functions taking a channel number as an argument expect the channels enumerated  $0 \ldots N-1$ while the regular interactive PicoHarp 330 software enumerates the channels 1. N as shown on the physical front panel. This is for the efficiency of internal data structures and for consistency with earlier products.

### <span id="page-19-1"></span>**7.2.1. General Functions**

These functions work independent from any device.

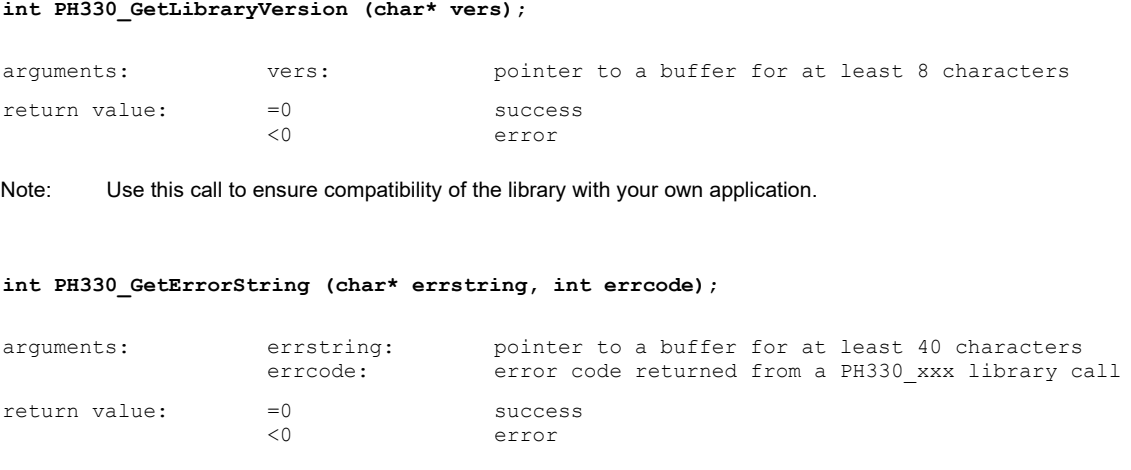

Note: This function is provided to obtain readable error strings that explain the cause of the error better than the numerical error code. Use these in error handling message boxes, support enquiries etc.

### <span id="page-19-0"></span>**7.2.2. Device Related Functions**

All functions below are device related and require a device index.

```
int PH330_OpenDevice (int devidx, char* serial);
```
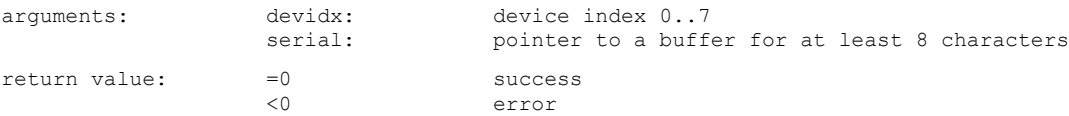

Note: Once a device is opened by your software it will not be available for use by other programs until you close it.

#### **int PH330\_CloseDevice (int devidx);**

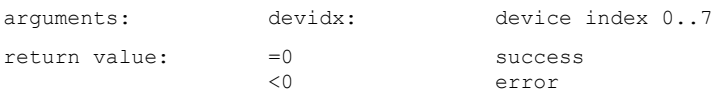

Note: Closes and releases the device for use by other programs.

#### **int PH330\_Initialize (int devidx, int mode, int refsource);**

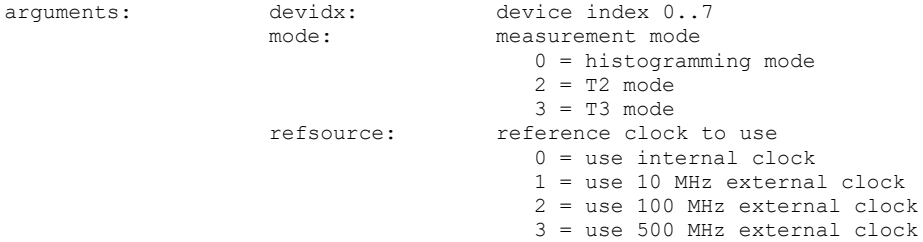

error

Note: This routine must be called before any of the other routines below can be used. Note that some of them depend on the measurement mode you select here. See the PicoHarp 330 manual for more information on the measurement modes.

### <span id="page-20-0"></span>**7.2.3. Functions for Use on Initialized Devices**

All functions below can only be used after PH330 Initialize was successfully called.

**int PH330\_GetHardwareInfo (int devidx, char\* model, char\* partno, char\* version);**

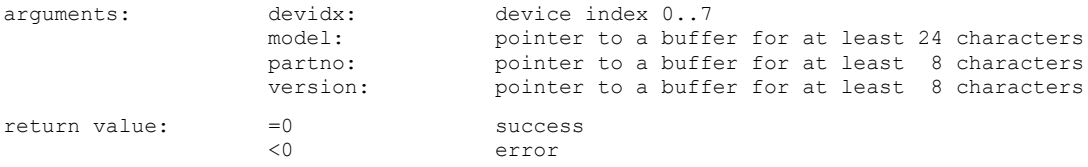

#### **int PH330\_GetFeatures (int devidx, int\* features);**

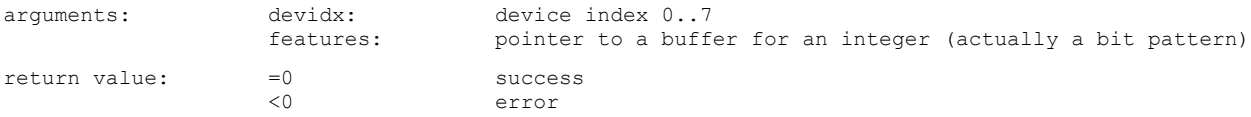

Note: You do not really need this function. It is mainly for integration in PicoQuant system software such as SymPhoTime in order to figure out in a standardized way what capabilities the device has. If you want it anyway, use the bit masks from mhdefin.h to evaluate individual bits in the pattern.

#### **int PH330\_GetSerialNumber (int devidx, char\* serial);**

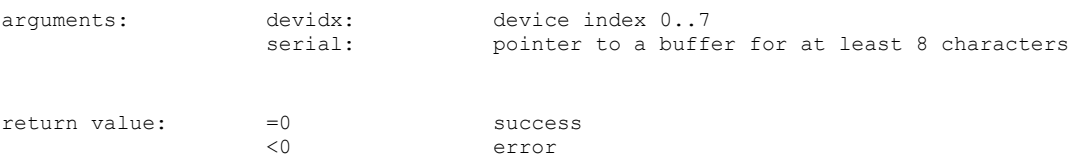

#### **int PH330\_GetBaseResolution (int devidx, double\* resolution, int\* binsteps);**

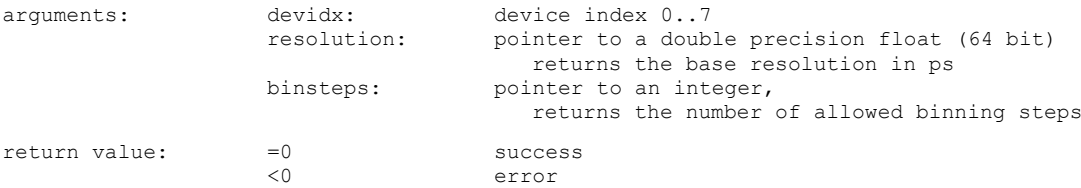

Note: The base resolution of a device is its best possible resolution as determinded by the hardware. It also corresponds to the timing resolution in T2 mode. In T3 and Histogramming mode it is possible to "bin down" the resolution (see PH330 Set-Binning) The value returned in binsteps is the number of permitted binning steps. The range of values you can pass to PH330 SetBinning is then 0..binsteps-1.

#### **int PH330\_GetNumOfInputChannels (int devidx, int\* nchannels);**

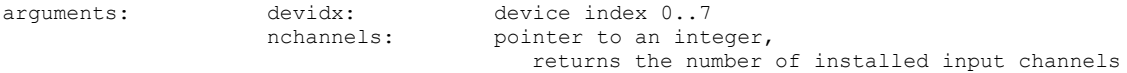

return value:  $=0$  success<br>  $< 0$  error error

Note: The value returned in nchannels is the number of channels. The range of values you can pass to the library calls accepting a channel number is then 0..nchannels-1.

**int PH330\_GetModuleInfo (int devidx, int\* modelcode, int\* versioncode);**

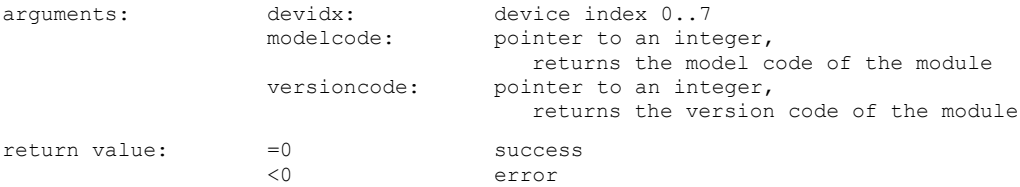

Note: This routine is for retrieval of hardware version details. You only need this information for support enquiries.

**int PH330\_GetDebugInfo(int devidx, char \*debuginfo);**

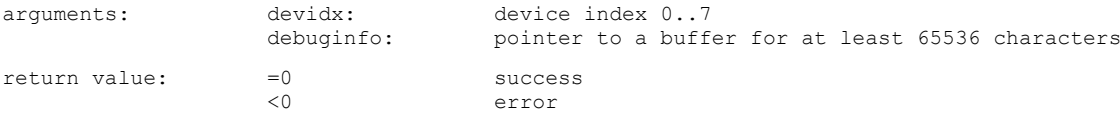

Note: Use this call to obtain debug information. You can call it immediately after receiving an error code <0 from any library call. It is of particular value after detecting a FLAG SYSERROR from PH330 GetFlags. In case of FLAG SYSERROR please provide this information for support.

#### **int PH330\_SetSyncDiv (int devidx, int div);**

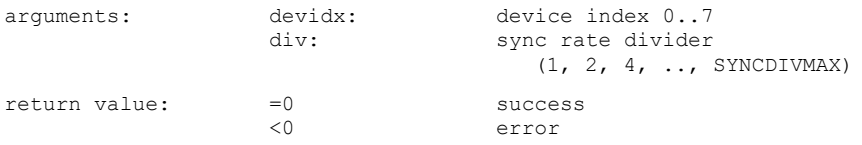

Note: The sync divider must be used to keep the effective sync rate at values < 81 MHz. It should only be used with sync sources of stable period. Using a larger divider than strictly necessary does not do great harm but it may result in slightly larger timing jitter. The readings obtained with PH330\_GetCountRate and PH330\_GetAllCountRates are internally corrected for the divider setting and deliver the external (undivided) rate. The sync divider should not be changed while a measurement is running.

#### **int PH330\_SetSyncTrgMode (int devidx, int mode);**

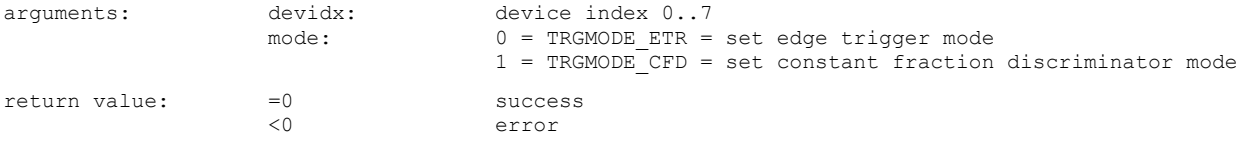

Note: This call selects the sync channel's trigger mode. Edge trigger mode is useful for pulses with repeatable shape, CFD mode is useful for pulses with fluctuating amplitude but has a longer dead time. After the trigger mode has been changed it must be (re-)configured via PH330\_SetSyncEdgeTrg or PH330\_SetSyncCFD, respectively.

#### **int PH330\_SetSyncEdgeTrg(int devidx, int level, int edge);**

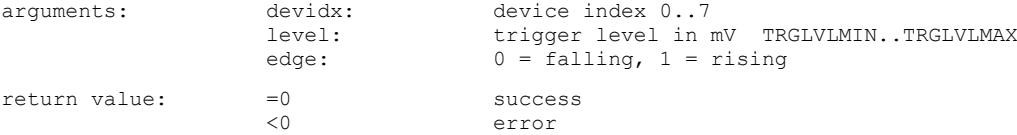

#### Note: This call is meaningful and permitted only when the sync channel is in TRGMODE\_ETR (see PH330\_SetSyncTrgMode).

#### **int PH330\_SetSyncCFD(int devidx, int level, int zerocross);**

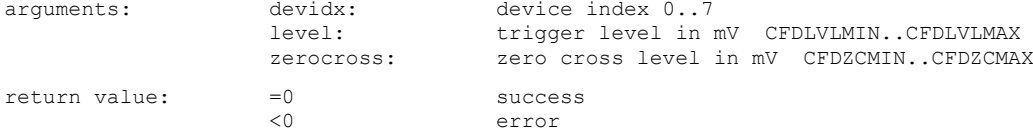

Note: This call is meaningful and permitted only when the sync channel is in TRGMODE CFD (see PH330 SetSyncTrgMode).

#### **int PH330\_SetSyncChannelOffset (int devidx, int value);**

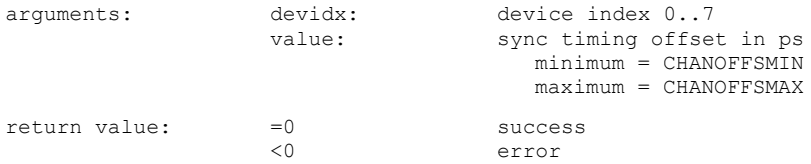

Note: This is equivalent to changing the cable delay on the sync input. Actual resolution is the device's base resolution.

#### **int PH330\_SetSyncChannelEnable (int devidx, int enable);**

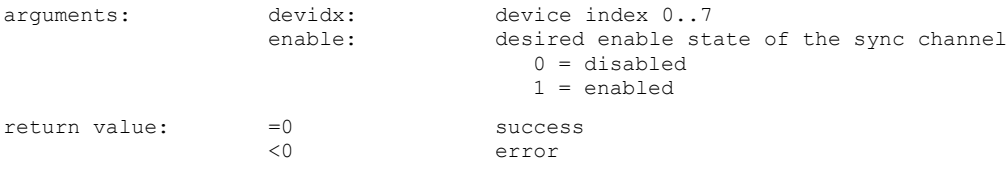

Note: This makes sense only in T2 mode. Histogramming and T3 mode need an active sync signal.

#### **int PH330\_SetSyncDeadTime (int devidx, int on, int deadtime);**

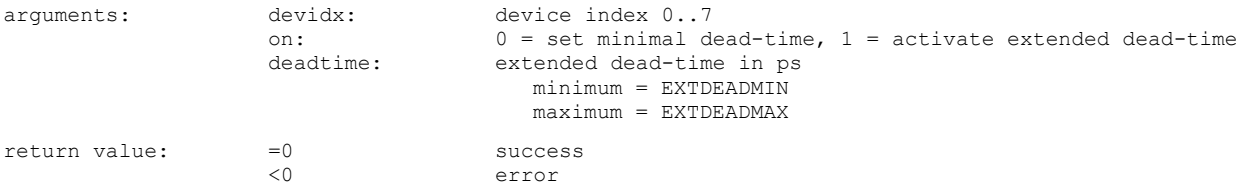

Note: This call is primarily intended for the suppression of afterpulsing artefacts of some detectors. Note that an extended deadtime does not prevent the TDC from measuring the next event and hence enter a new dead-time. It only suppresses events occuring within the extended dead-time from further processing. When an extended dead-time is set then it will also affect the count rate meter readings. The actual extended dead-time is only approximated to the nearest step of the device's base resolution.

#### **int PH330\_SetInputTrgMode (int devidx, int channel, int mode);**

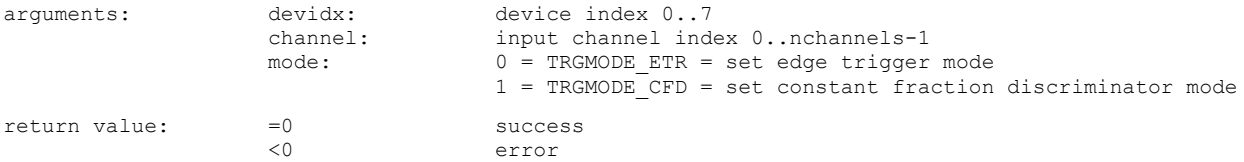

Note: This call selects an input channel's trigger mode. Edge trigger mode is useful for pulses with repeatable shape, CFD mode is useful for pulses with fluctuating amplitude. After the trigger mode has been changed it must be configured via PH330\_SetInputEdgeTrg or PH330\_SetInputCFD, respectively. The maximum input channel index must correspond to nchannels-1 with nchannels obtained through PH330 GetNumOfInputChannels.

#### **int PH330\_SetInputEdgeTrg(int devidx, int channel, int level, int edge);**

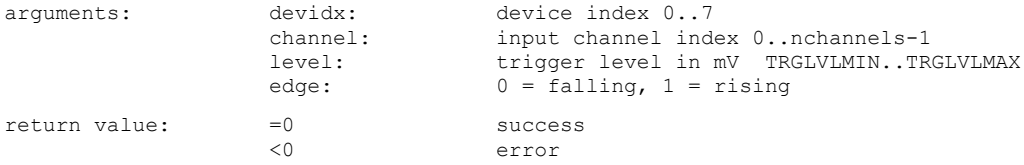

Note: This call is meaningful and permitted only in TRGMODE\_ETR (see PH330\_SetInputTrgMode). The maximum input channel index must correspond to nchannels-1 with nchannels obtained through PH330\_GetNumOfInputChannels.

#### **int PH330\_SetInputCFD(int devidx, int channel, int level, int zerocross);**

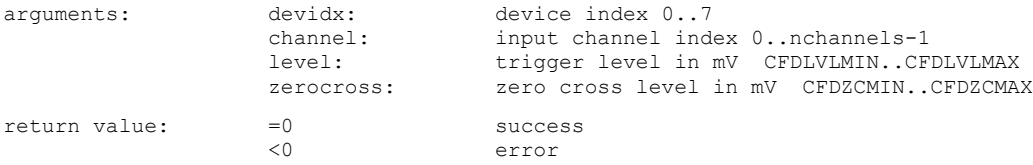

Note: This call is meaningful and permitted only in TRGMODE\_ETR (see PH330\_SetInputTrgMode). The maximum input channel index must correspond to nchannels-1 with nchannels obtained through PH330\_GetNumOfInputChannels.

#### **int PH330\_SetInputChannelOffset (int devidx, int channel, int value);**

| arquments:    | devidx:<br>channel: | device index 07<br>input channel index 0nchannels-1                               |
|---------------|---------------------|-----------------------------------------------------------------------------------|
|               | value:              | channel timing offset in ps<br>$minimum = CHANOFFSMIN$<br>$maximum = CHANOFFSMAX$ |
| return value: | $= 0$<br><∩         | success<br>error                                                                  |

Note: This is equivalent to changing the cable delay on the chosen input. Actual offset resolution is the device's base resolution. The maximum input channel index must correspond to nchannels-1 where nchannels must be obtained through PH330 GetNumOfInputChannels.

#### **int PH330\_SetInputChannelEnable (int devidx, int channel, int enable);**

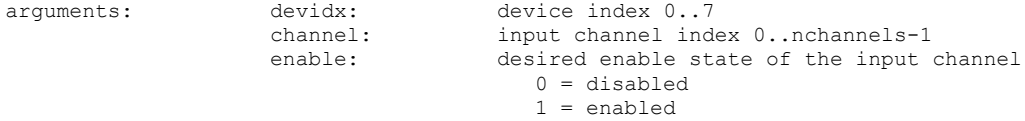

return value:  $=0$  success<br>  $< 0$  error error

Note: The maximum channel index must correspond to nchannels-1 with nchannels obtained through PH330 GetNumOfInputChannels.

**int PH330\_SetInputDeadTime (int devidx, int channel, int on, int deadtime);** 

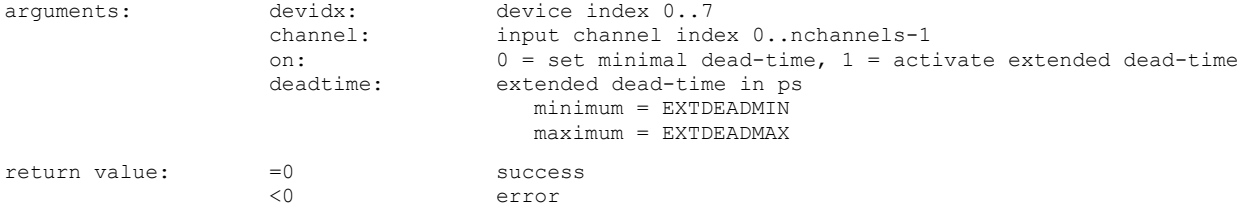

Note: This call is primarily intended for the suppression of afterpulsing artefacts of some detectors. Note that an extended deadtime does not prevent the TDC from measuring the next event and hence enter a new dead-time. It only suppresses events occuring within the extended dead-time from further processing. When an extended dead-time is set for a channel then it will also affect the corresponding count rate meter readings. Also note that the actual extended dead-time is only approximated to the nearest step of the device's base resolution.

#### **int PH330\_SetInputHysteresis (int devidx, int hystcode);**

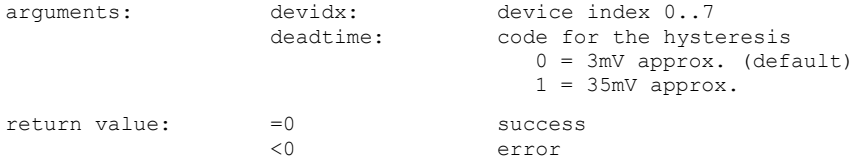

Note: This call is intended for the suppression of noise or pulse shape artefacts of some detectors by setting a higher input hysteresis for the input edge triggers. The setting acts on all input channels simultaneously but it is without effect when an input is in CFD mode. It is only available if the present hardware supports it and will return PH330\_ERROR\_INVALID\_OPTION otherwise.

#### int PH330 SetStopOverflow (int devidx, int stop ovfl, unsigned int stopcount);

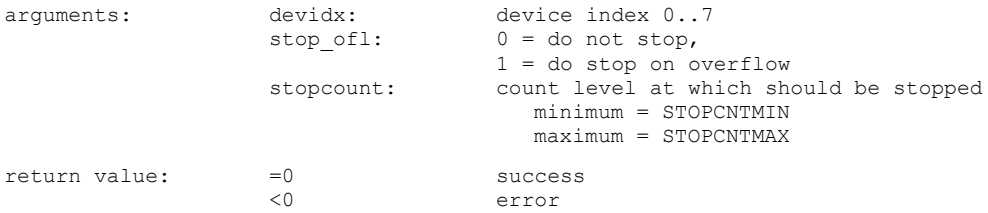

Note: This setting is meaningful only in Histogramming Mode. It determines if a measurement run will stop when any channel reaches the maximum set by stopcount. If stop ofl is 0 the measurement will continue but counts above STOPCNTMAX in any bin will be clipped.

#### **int PH330\_SetBinning (int devidx, int binning);**

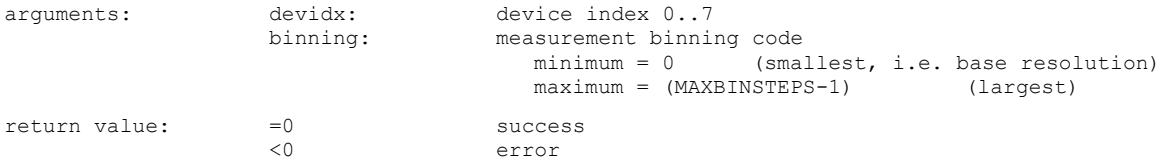

Note: Binning only applies in Histogramming and T3 Mode. The binning code corresponds to repeated doubling, i.e.

 $0 = 1x$  base resolution, 1 = 2x base resolution,  $2 = 4x$  base resolution, 3 = 8x base resolution, and so on.

#### **int PH330\_SetOffset (int devidx, int offset);**

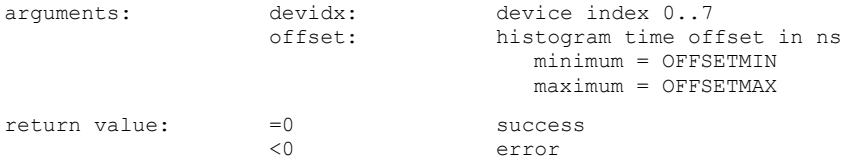

Note: This offset only applies in histogramming and T3 mode. It affects only the difference between stop and start before it is put into the T3 record or is used to increment the corresponding histogram bin. It is intended for situations where the range of the histogram is not long enough to look at "late" data. By means of the offset the "window of view" is shifted to a later range. This is not the same as changing or compensating cable delays. If the latter is desired please use PH330\_SetSyncChannelOffset and/or PH330 SetInputChannelOffset.

#### **int PH330\_SetHistoLen (int devidx, int lencode, int\* actuallen);**

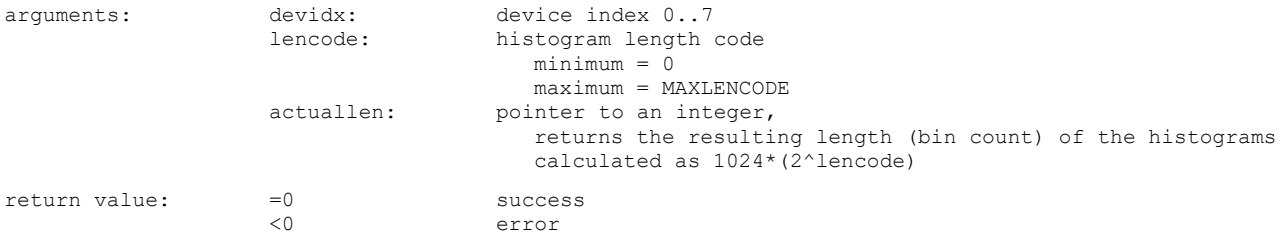

Note: This call is only meaningful in histogramming mode. It sets the number of bins of the collected histograms. The histogram length obtained with MAXLENCODE is MAXHISTLEN while DFLTLENCODE results in DFLTHISTLEN (65536), which is the default after initialization if PH330 SetHistoLen is not called.

#### **int PH330\_ClearHistMem (int devidx);**

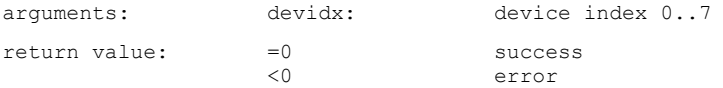

Note: This clears the histogram memory of all channels. Only meaningful in histogramming mode.

#### **int PH330\_SetMeasControl (int devidx, int meascontrol, int startedge, int stopedge);**

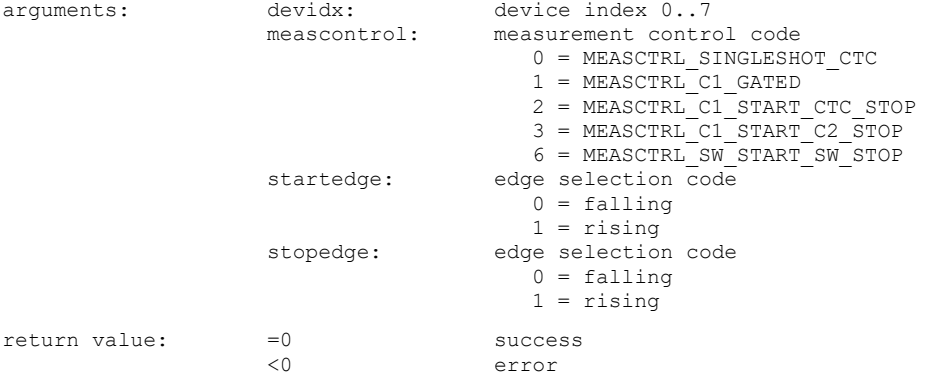

Note: This sets the measurement control mode and must be called before starting a measurement. The default after initialization (if this function is not called) is 0, i.e. CTC controlled acquisition time. The modes 1..3 allow hardware triggered measurements through TTL signals at the control port. Note that this needs custom software. For a guideline please see the advanced demos histomode\_extcontrol. The mode MEASCTRL\_SW\_START\_SW\_STOP permits controlling the duration of measurements purely by software and thereby overcoming the limit of 100h imposed by the hardware CTC. Note that in this case the results of PH330\_GetElapsedMeasTime will be less accurate.

#### **int PH330\_SetTriggerOutput(int devidx, int period);**

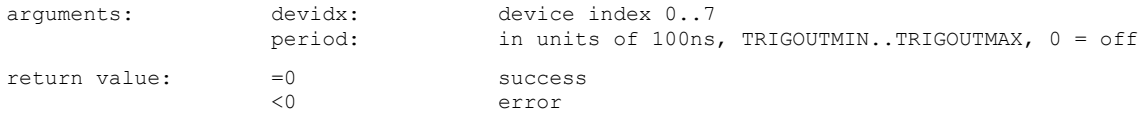

Note: This can be used to set the period of the programmable trigger output. The period 0 switches it off. Observe laser safety when using this feature for triggering a laser.

#### **int PH330\_StartMeas (int devidx, int tacq);**

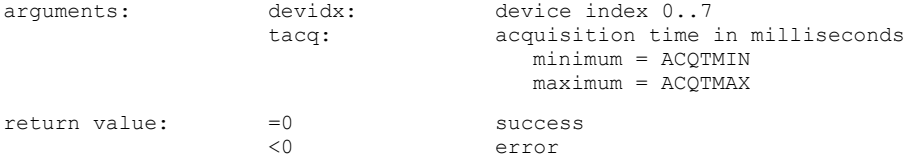

Note: If beforehand MEASCTRL\_SW\_START\_SW\_STOP is set via PH330\_SetMeasControl, the parameter tacq will be ignored and the measurement will run until PH330\_StopMeas is called. This can be used to overcome the limit of 100 h imposed by the hardware CTC. However, the results of PH330 GetElapsedMeasTime will in this case be less accurate as it can only use the timers of the operating system.

#### **int PH330\_StopMeas (int devidx);**

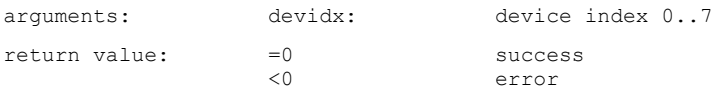

Note: This call can be used to force a stop before the acquisition time expires. For clean-up purposes it must in any case be called after a measurement, also if the measurement has expired on its own.

#### **int PH330\_CTCStatus (int devidx, int\* ctcstatus);**

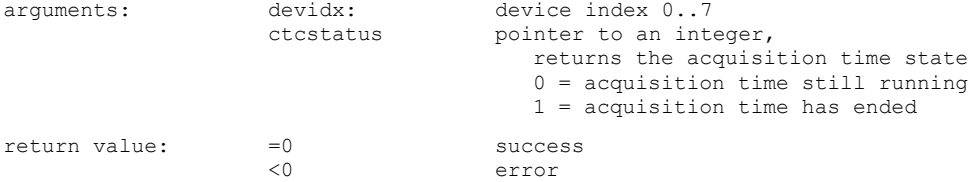

Note: This call can be used to check if a measurement has expired or is still running.

#### **int PH330\_GetHistogram (int devidx, unsigned int \*chcount, int channel);**

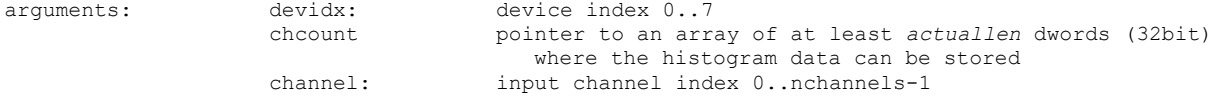

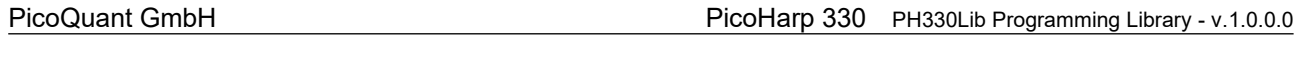

return value:  $=0$  success<br>  $< 0$  error error

Note: The histogram buffer size must correspond to the value actuallen obtained through PH330 SetHistoLen. The maximum input channel index must correspond to nchannels-1 with nchannels obtained through PH330 GetNumOfInputChannels.

#### **int PH330\_GetAllHistograms(int devidx, unsigned int \*chcount);**

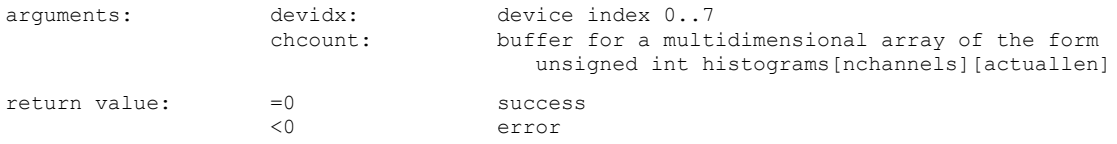

Note: This can be used as a replacement for multiple calls to PH330\_GetHistogram when all histograms are to be retrieved in the most time-efficient way. The multidimensional array receiving the data must be dimensioned according to the number of input channels of the device and the chosen histogram length. The corresponding value actuallen can be obtained through PH330 SetHistoLen and nchannels can be obtained through PH330 GetNumOfInputChannels.

#### **int PH330\_GetResolution (int devidx, double\* resolution);**

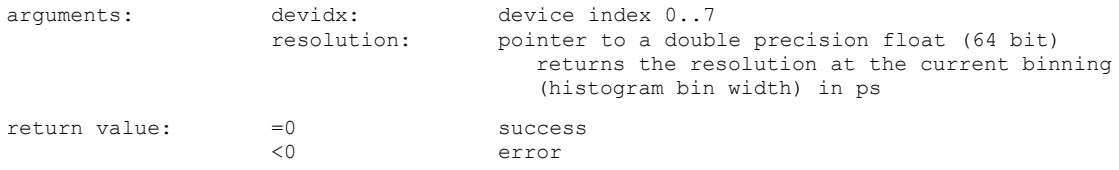

Note: This is not meaningful in T2 mode.

#### **int PH330\_GetSyncRate (int devidx, int\* syncrate);**

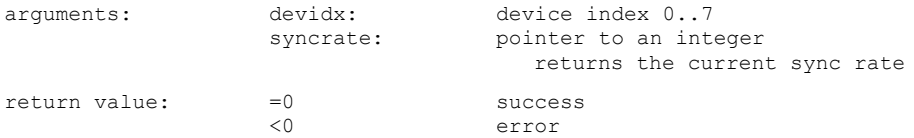

Note: Allow at least 100 ms after PH330 Initialize or PH330 SetSyncDivider or any of the input configuration calls in order to get a stable rate meter reading. Similarly, wait at least 100 ms to get a new reading. This is the gate time of the counter.

#### **int PH330\_GetCountRate (int devidx, int channel, int\* cntrate);**

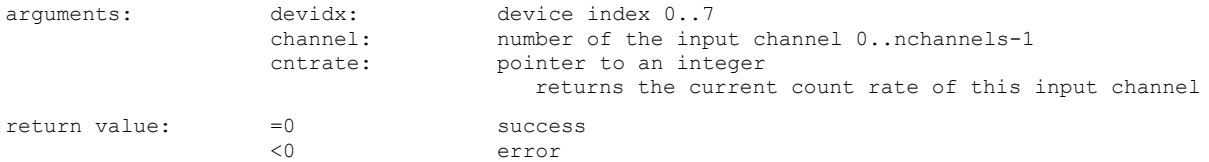

Note: Allow at least 100 ms after PH330 Initialize to get a stable rate meter reading. Similarly, wait at least 100 ms to get a new reading. This is the gate time of the counters. The maximum input channel index must correspond to nchannels-1 with nchannels obtained through PH330 GetNumOfInputChannels.

#### **int PH330\_GetAllCountRates(int devidx, int\* syncrate, int\* cntrates);**

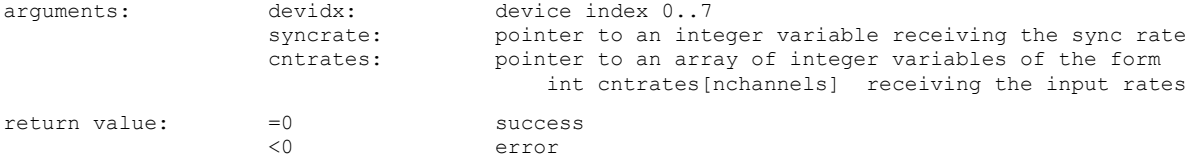

Note: This can be used as replacement of PH330\_GetSyncRate and PH330\_GetCountRate when all rates need to be retrieved in an efficient manner. Make sure that the array cntrates is large enough for the number of input channels your device has. The safest approach is to dimension it for MAXINPCHAN.

#### **int PH330\_GetFlags (int devidx, int\* flags);**

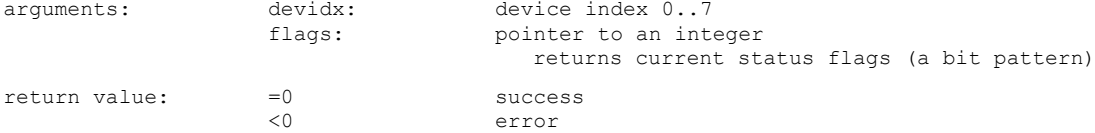

Note: Use the predefined bit mask values in ph330defin.h (e.g. FLAG OVERFLOW) to extract individual bits through a bitwise AND.

#### **int PH330\_GetElapsedMeasTime (int devidx, double\* elapsed);**

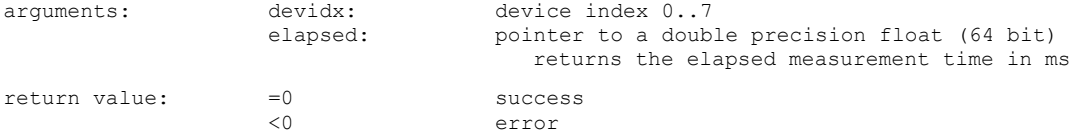

Note: This can be used to obtain the elapsed measurement time of a measurement. This relates to the current measurement when still running or to the previous measurement when already finished. Note that when MEASCTRL SW START\_SW\_STOP is used (controlling the duration of meaurements purely by software) the results of PH330\_GetElapsedMeasTime will be less accurate.

#### **int PH330\_GetWarnings (int devidx, int\* warnings);**

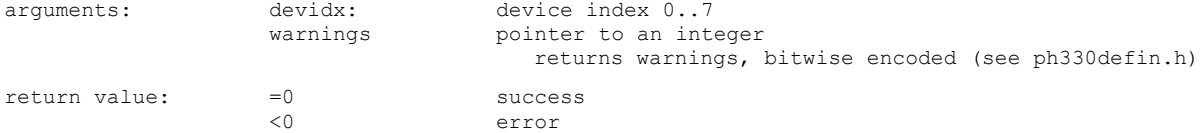

Note: Prior to this call you must call either PH330 GetAllCountRates or call PH330 GetSyncRate and PH330 GetCout-Rate for all channels. Otherwise the received warnings will at least partially be incorrect or incomplete.

#### **int PH330\_GetWarningsText (int devidx, char\* text, int warnings);**

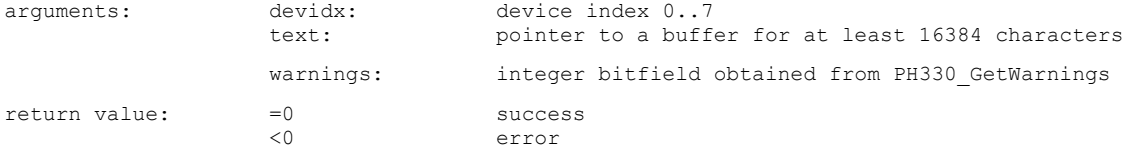

Note: This can be used to translate warnings obtained by PH330 GetWarnings to a human-readable text.

#### **int PH330\_GetSyncPeriod (int devidx, double\* period);**

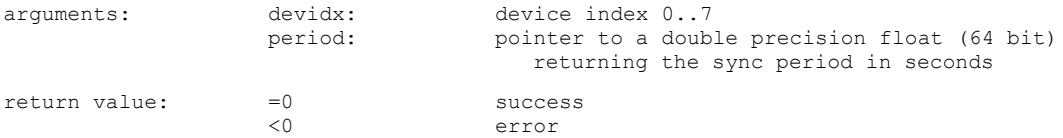

Note: This call only gives meaningful results while a measurement is running and after two sync periods have elapsed. The return value is undefined in all other cases. Resolution (unit) is that of the device's base resolution. Accuracy is determined by single shot jitter and clock stability.

### <span id="page-29-0"></span>**7.2.4. Special Functions for TTTR Mode**

**int PH330\_ReadFiFo (int devidx, unsigned int\* buffer, int\* nactual);**

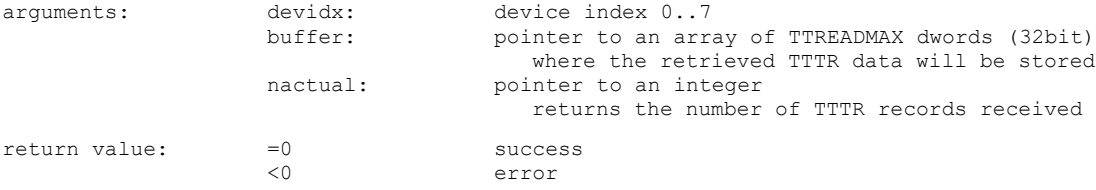

Note: The call will return typically after 10 ms and possibly less if no more data could be fetched. The latency behavior at input rates close to zero is controlled by PH330\_SetOflCompression. The actual time to return can also vary due to USB overhead and unpredictable Windows latencies, especially when the PC or the USB connection is slow. The buffer must not be accessed until the call returns.

**int PH330\_SetMarkerEdges (int devidx, int en1, int en2, int en3, int en4);**

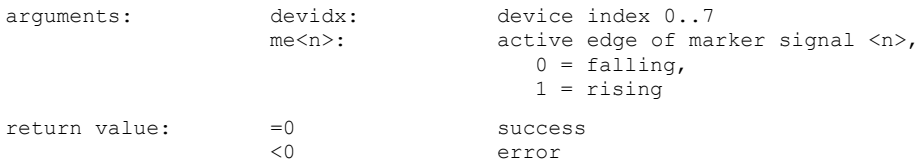

Note: This can be used to change the active edge on which the external TTL signals connected to the marker inputs are triggering. Only meaningful in TTTR mode.

#### int PH330 SetMarkerEnable (int devidx, int en0, int en1, int en2, int en3);

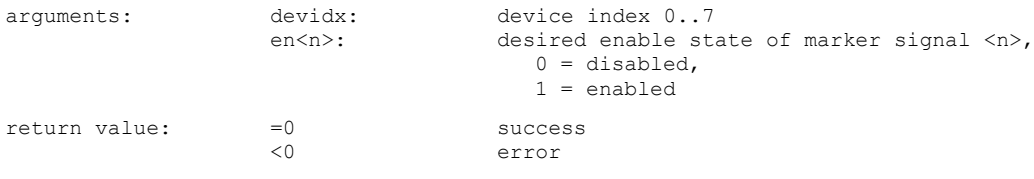

#### Note: This can be used to enable or disable the external TTL marker inputs. Only meaningful in TTTR mode.

#### **int PH330\_SetMarkerHoldoffTime (int devidx, int holdofftime);**

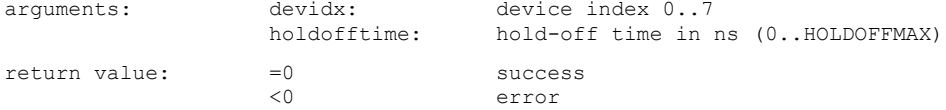

Note: This setting is not normally required but it can be used to deal with glitches on the marker lines. Markers following a previous marker within the hold-off time will be suppressed. Note that the actual hold-off time is only approximated to about ±20 ns.

#### **int PH330\_SetOflCompression (int devidx, int holdtime);**

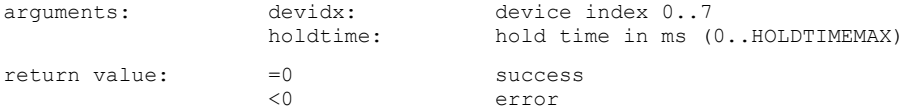

Note: This setting is not normally required but it can be useful when data rates are very low and there are more overflows than photons. The hardware will then count overflows and only transfer them to the FiFo when holdtime has elapsed. The default value is 2 ms. A value of zero means no compression. If you are implementing a real-time preview and data rates are very low you may observe "stutter" when holdtime is chosen too large because then there is nothing coming out of the FiFo for longer times. Whenever there is a true event record arriving (photons or markers) the previously accumulated overflows will instantly be transferred. This may be the case merely due to dark counts, so the "stutter" would rarely occur. In any case you can switch overflow compression off by setting holdtime 0. Have a look on the file demos to see how overflow records are to be decoded. When compression is off the number of overflows in such a record is always 1. Otherwise it may grow to larger numbers.

### <span id="page-30-0"></span>**7.2.5. Special Functions for TTTR Mode with Event Filtering**

The library supports event filtering in hardware (see section [5.5](#page-14-0)). This helps to reduce USB bus load in TTTR mode by eliminating photon events that carry no information of interest as typically found in many coincidence correlation experiments. Please read the PicoHarp 330 manual for details.

**int PH330\_SetEventFilterParams(int devidx, int timerange, int matchcnt, int inverse);**

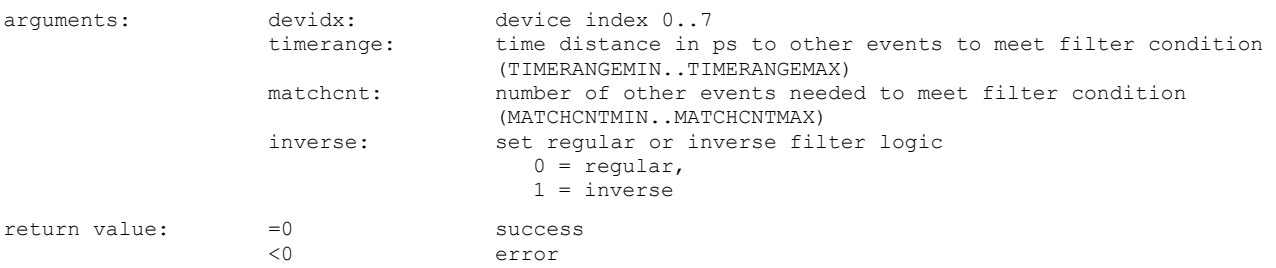

Note: This sets the parameters for the Event Filter implemented in the FPGA hardware. The value timerange determines the time window the filter is acting on. The parameter matchcnt specifies how many other events must fall into the chosen time window for the filter condition to act on the event at hand. The parameter inverse inverts the filter action, i.e. when the filter would regularly have eliminated an event it will then keep it and vice versa. For the typical case, let it be not inverted. Then, if matchcnt is 1 we obtain a simple 'singles filter'. This is the most straight forward and most useful filter in typical quantum optics experiments. It will suppress all events that do not have at least one coincident event within the chosen time range, be this in the same or any other channel. In order to mark individual channel as 'use' and/or 'pass' please use PH330\_SetEventFilterChannels.The parameter settings are irrelevant as long as the filter is not enabled.

**int PH330\_SetEventFilterChannels(int devidx, int usechannels, int passchannels);**

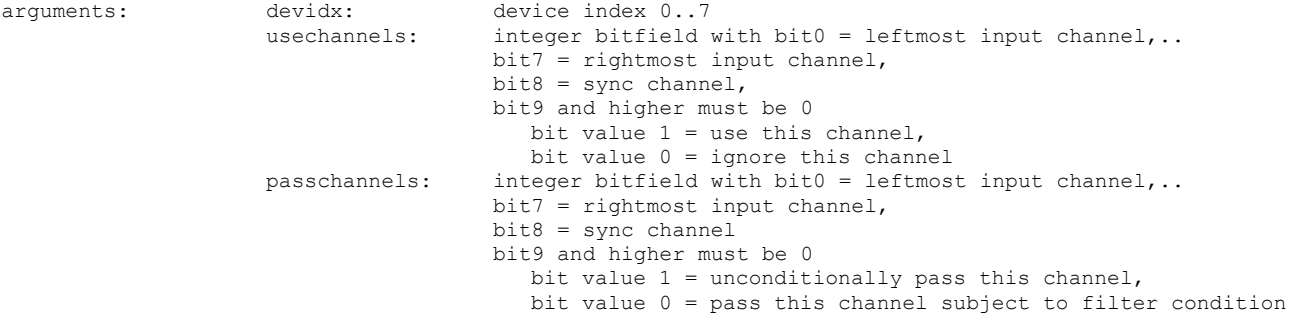

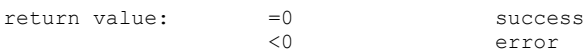

Note: This selects the filter channels. The bitfield usechannels is used to indicate if a channel is to be used by the filter. The bitfield passchannels is used to indicate if a channel is to be passed through the filter unconditionally, whether it is marked as 'use' or not. The events on a channel that is marked neither as 'use' nor as 'pass' will not pass the filter, provided the filter is enabled. The settings for the sync channel are meaningful only in T2 mode and will be ignored in T3 mode. The channel settings are irrelevant as long as the filter is not enabled.

#### **int PH330\_EnableEventFilter(int devidx, int enable);**

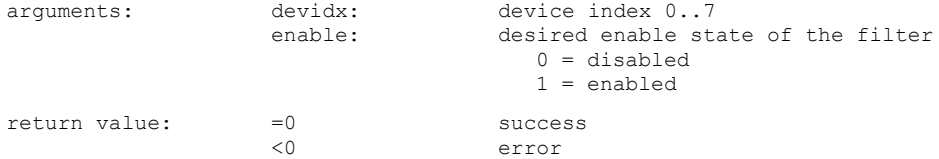

Note: When the filter is disabled all events will pass. This is the default after initialization. When it is enabled, events may be filtered out according to the parameters set with PH330 SetEventFilterParams and PH330 SetEventFilterChannels.

#### **int PH330\_SetFilterTestMode(int devidx, int testmode);**

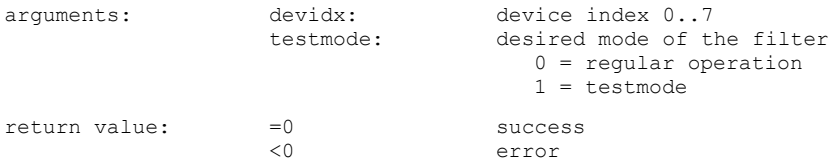

Note: One important purpose of the event filters is to reduce USB load. When the input data rates are higher than the USB bandwith, there will at some point be a FiFo overrun. It may under such conditions be difficult to empirically optimize the filter settings. Setting filter test mode disables all data transfers into the FiFo so that a test measurement can be run without interruption by a FiFo overrun. The library routines PH330 GetFilterInputRates and PH330 GeFilterOutputRates can then be used to monitor the count rates before and after the filter. When the filtering effect is satisfactory the test mode can be switched off again to perform the regular measurement.

#### **int PH330\_GetFilterInputRates(int devidx, int\* syncrate, int\* cntrates);**

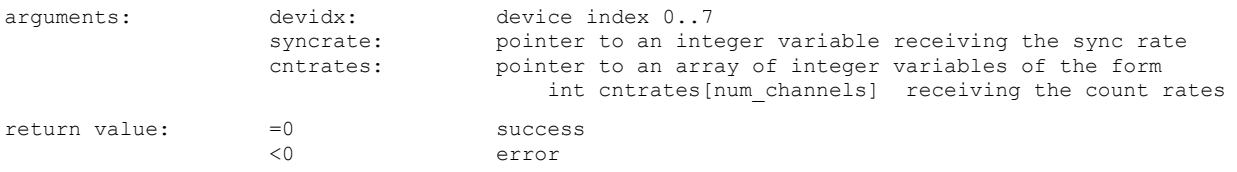

Note: This call retrieves the count rates before entering the filter. A measurement must be running to obtain valid results. Allow at least 100 ms to get a new reading. This is the gate time of the rate counters. Make sure that the array cntrates is large enough for the number of input channels your device has. The safest approach is to dimension it for MAXINPCHAN.

#### **int PH330\_GetFilterOutputRates(int devidx, int\* syncrate, int\* cntrates);**

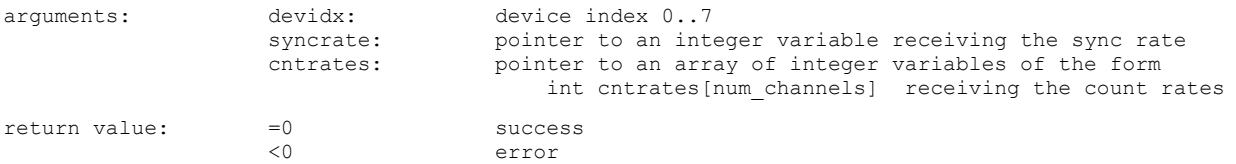

Note: This call retrieves the count rates after the filter before entering the FiFo. A measurement must be running to obtain valid results. Allow at least 100 ms to get a new reading. This is the gate time of the rate counters. Make sure that the array cntrates is large enough for the number of input channels your device has. The safest approach is to dimension it for MAX-INPCHAN.

### <span id="page-33-0"></span>**7.3. Warnings**

The following is related to the warnings (possibly) generated by the library routine PH330 GetWarnings. The mechanism and warning criteria are the same as those used in the regular PicoHarp 330 software and depend on the current count rates and the current measurement settings.

Note that the software can detect only a subset of all possible error conditions. It is therefore not safe to assume "all is right" just by obtaining no warning. It is also necessary that PH330 GetSyncrate and PH330\_GetCoutrate have been called (the latter for all channels) before PH330\_GetWarnings is called. For speed you can use PH330 GetAllCoutrates instead.

The warnings are to some extent dependent on the current measurement mode. Not all warnings will occur in all measurement modes. Also, count rate limits for a specific warning may be different in different modes. The following table lists the possible warnings in the three measurement modes and gives some explanation as to their possible cause and consequences.

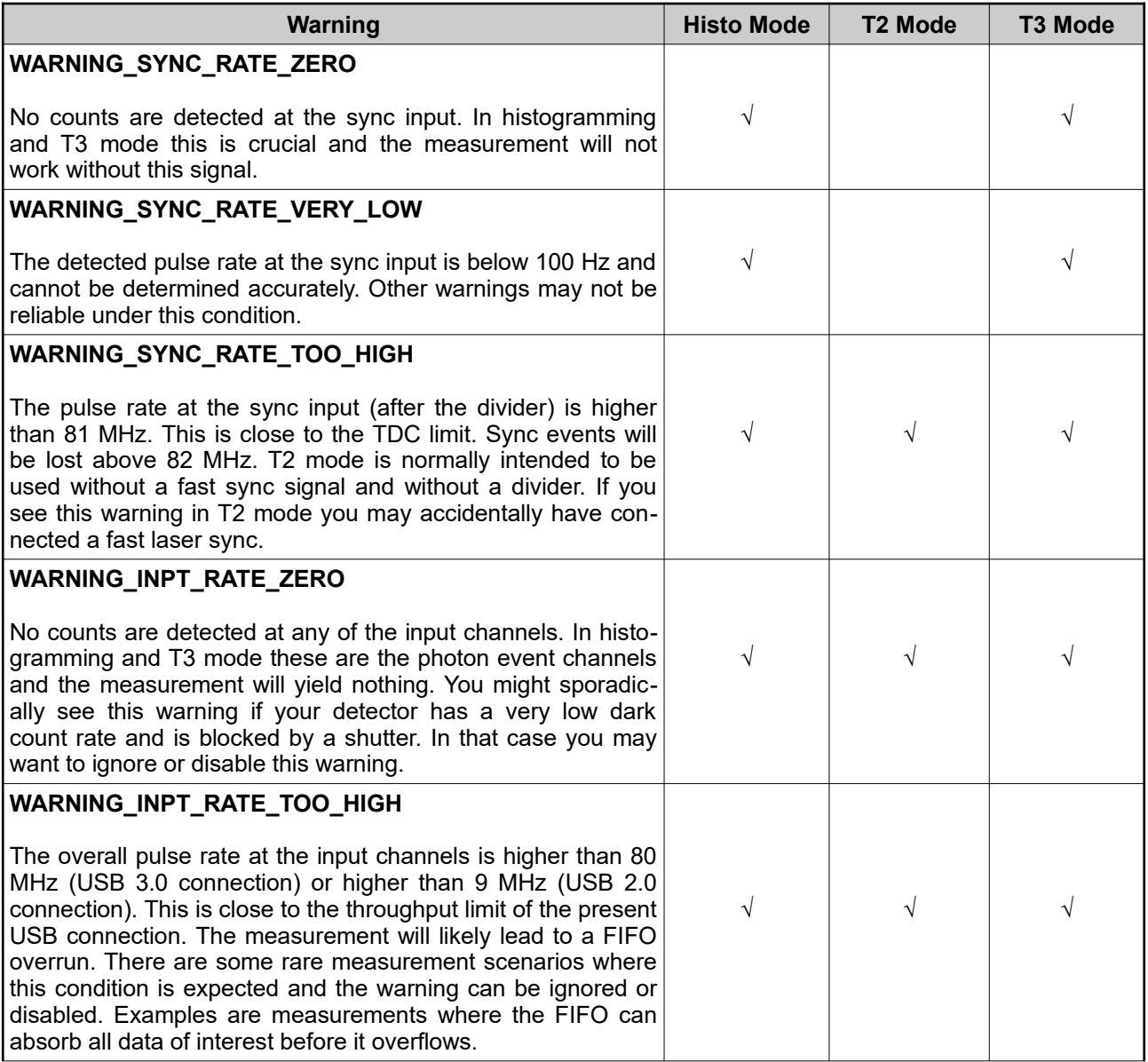

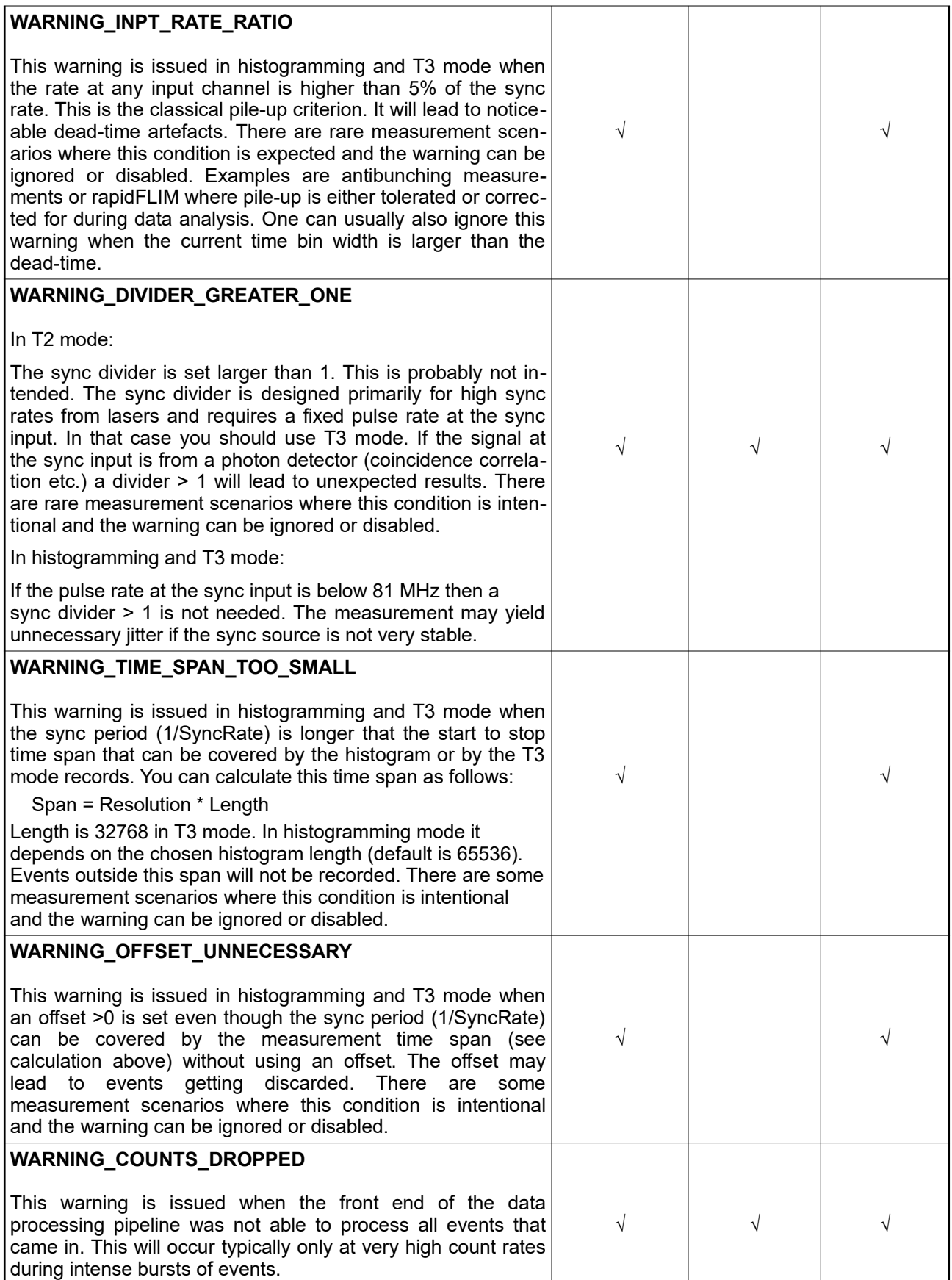

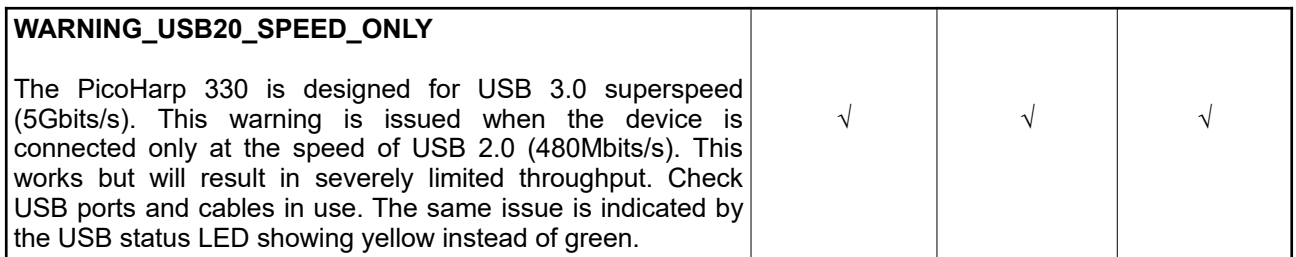

If any of the warnings you receive indicate wrong pulse rates, the cause may be inappropriate input settings, wrong pulse polarities, poor pulse shapes or bad connections. If in doubt, check all signals with an oscilloscope of sufficient bandwidth.

All information given here is reliable to our best knowledge. However, no responsibility is assumed for possible inaccuracies or omissions. Specifications and external appearances are subject to change without notice.

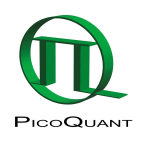

PicoQuant GmbH Rudower Chaussee 29 (IGZ) 12489 Berlin **Germany** 

P +49-(0)30-1208820-0 F +49-(0)30-1208820-90 info@picoquant.com http://www.picoquant.com